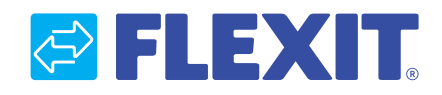

112546-02 2014-03

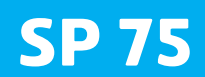

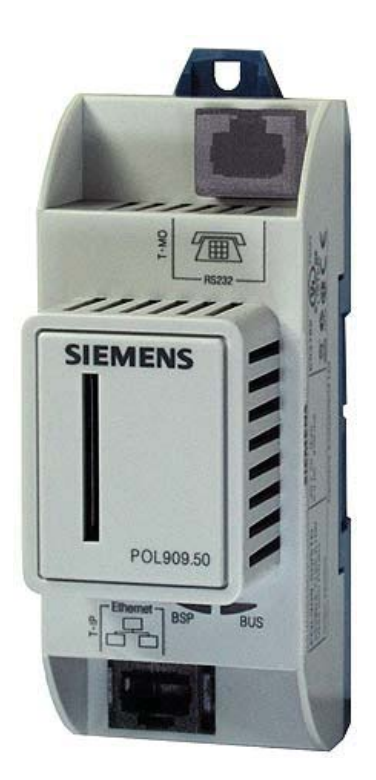

**Monteringsveiledning** CS 2000 - WEB modul **Monteringsanvisning** CS 2000 - WEB modul **Installation Instructions** CS 2000 - WEB module

ART.NR.: 112436

# *SELEXIT.*

# **CN Innhold Seksjon 1** Sette i drift WEB-moduler 4 and 200 million and 200 million and 3 and 4 and 4 and 4 and 4 and 4 and 4 and 4 and 4 and 4 and 4 and 4 and 4 and 4 and 4 and 4 and 4 and 4 and 4 and 4 and 4 and 4 and 4 and 4 and 4 and 4 and 4 Målskisse 9 Tekniske data 10 WEB-servicelysdioder for feilsøking (ALARM) 13 13 Innloggingsside/Startside 14 Systemskisse 15 **Seksjon 2 (kun engelsk)**

# Innholdsfortegnelse 16

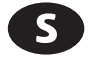

#### **Innehåll**

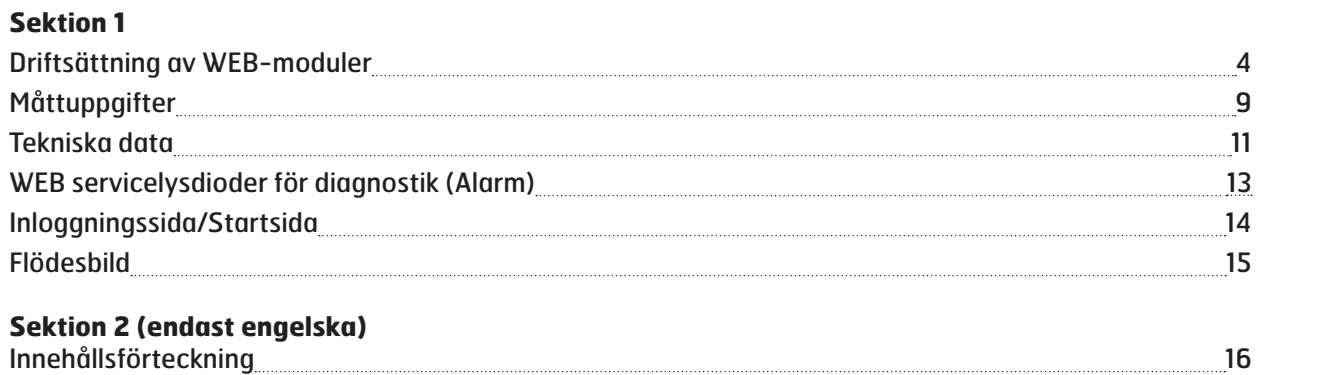

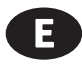

#### **Content**

#### **Section 1**

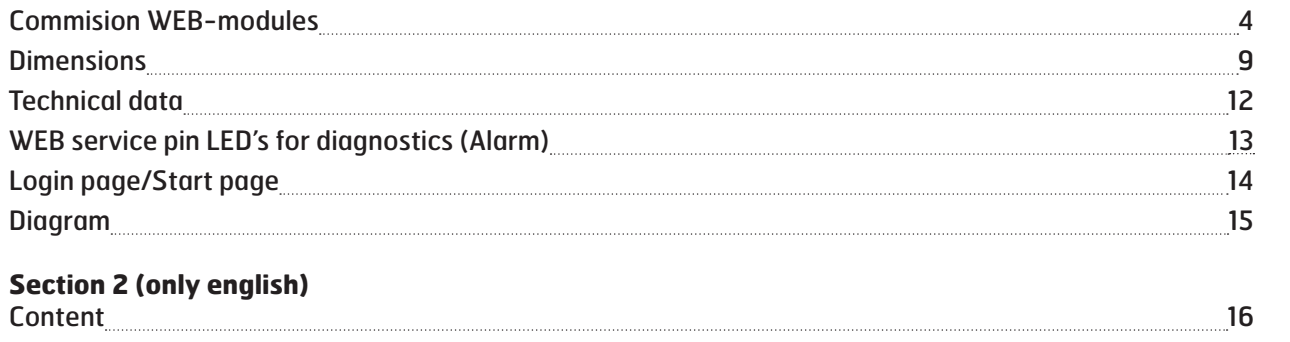

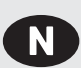

 $S$ 

## **Sette i drift WEB-moduler**

CS2000 regulatoren og WEB-modulen SP75 inngår i denne prosedyren:

**Driftsättning av WEB-moduler** CS2000 styrenheten och WEB-modulen SP75 är inblandade i denna åtgärd:

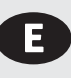

# **Commission WEB modules**

CS2000 controller and the WEB module SP75 are involved in this action:

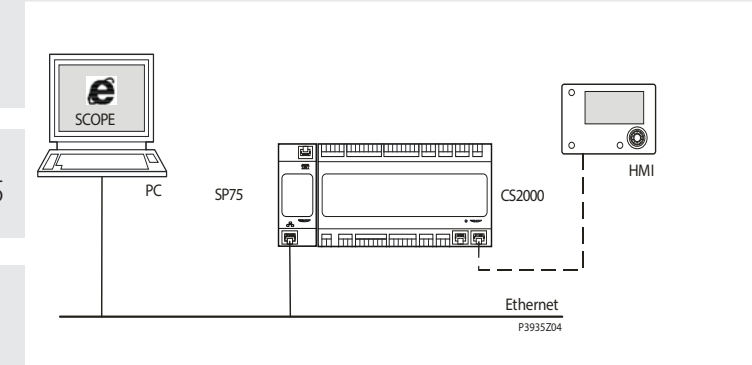

#### **Verktøy som trengs:**

- Opertørpanel (HMI)
- PC med Webbrowser

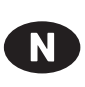

#### **Slik konfigureres WEB-modulen:**

Gå frem på følgende måte for å konfigurere SP75-modulen og kople den til Modbus-bussen:

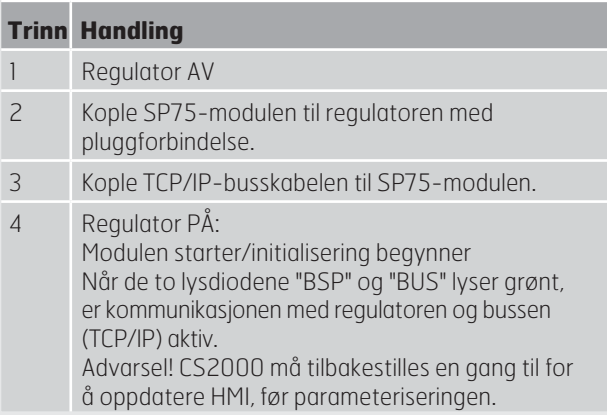

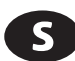

#### **Hur WEB-modulen konfigureras:**

Gör på följande sätt för att konfigurera SP75-modulen och ansluta till nätverket<sup>.</sup>

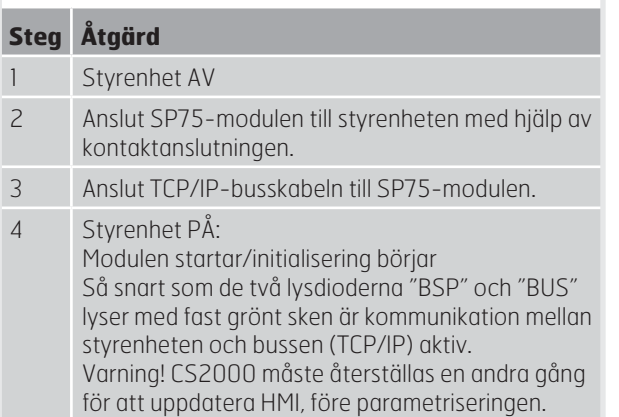

# **Verktyg som behövs:**

 $\mathbf{N}$ 

- Operatörspanel (HMI)
- PC med Webläsare

#### **Tools needed:**

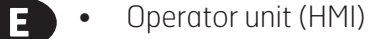

PC with Web browser

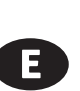

4

#### **How to configure WEB module:**

Proceed as follows to configure the SP75 module and connect to the network:

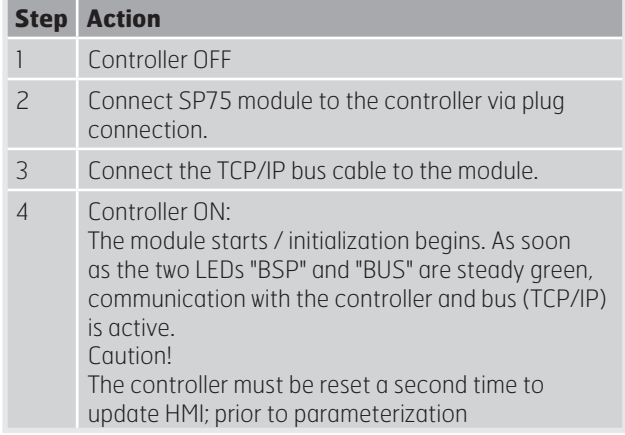

# **Seksjon 1** - **Sektion 1 - Section 1**

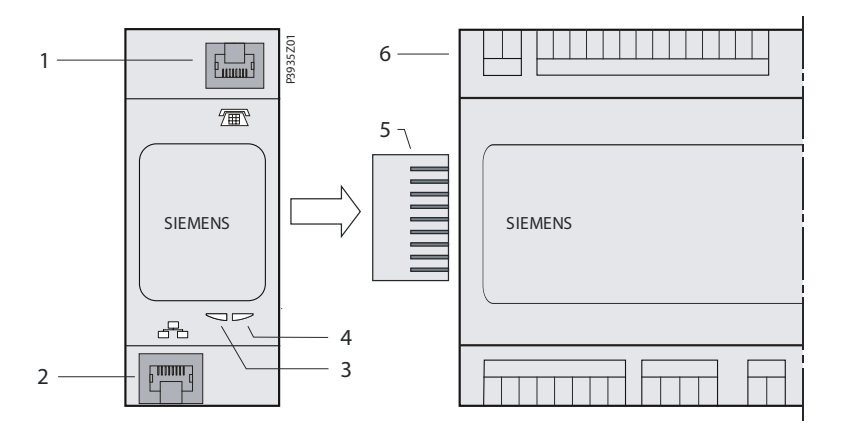

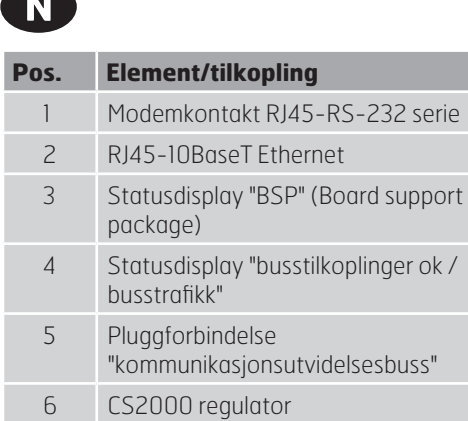

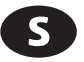

æ

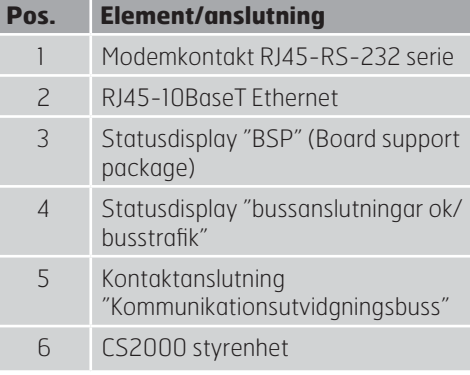

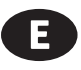

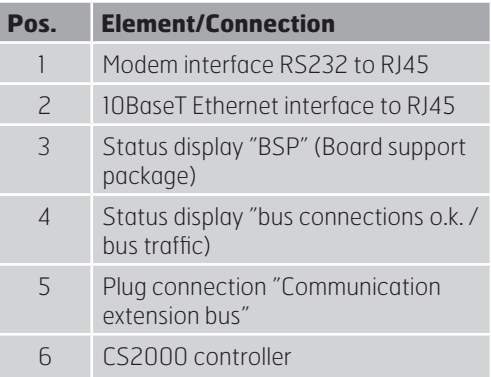

# $\mathbf \Omega$

#### **Hvordan konfigurere kontrolleren:**

Gå frem på følgende måte for å konfigurere SP75 modulen: Bruk operatørpanelet (HMI) for å angi TCP/IP-innstillingene.

Aktuelle verdier og statuser er vist på hovedsiden til modulen, alle innstillingene gjøres i de underliggende sidene til TCP/IP.

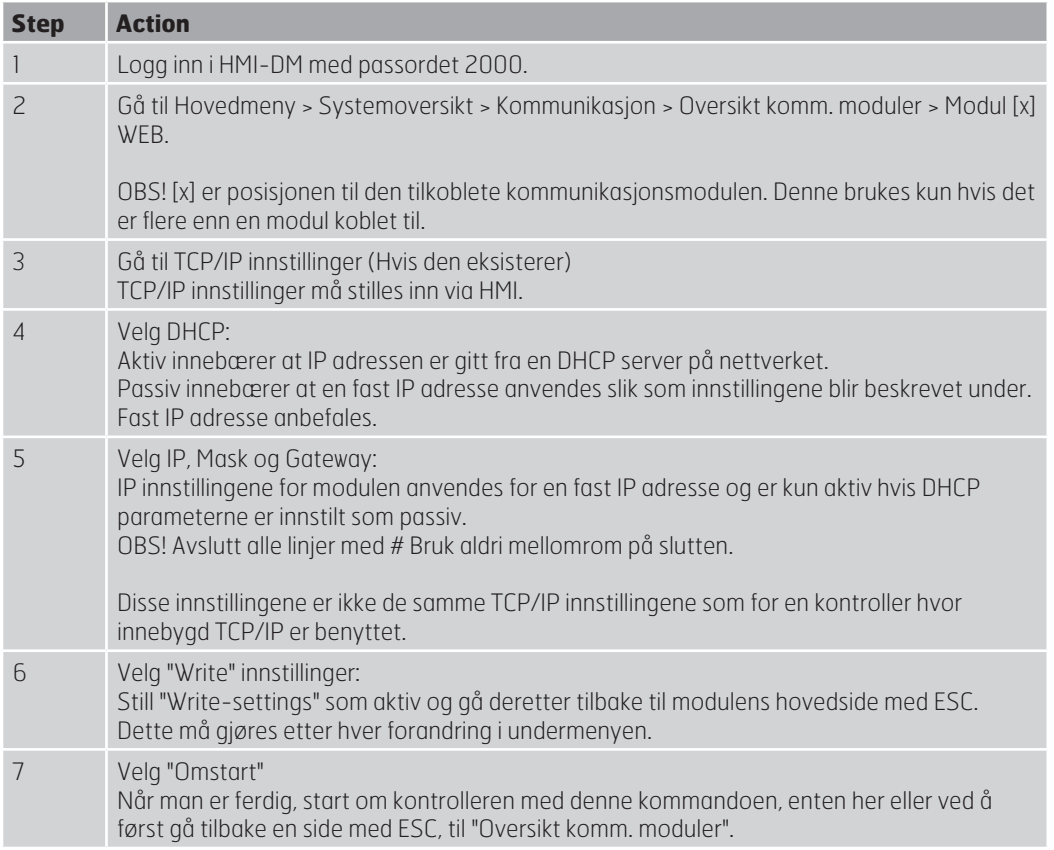

Etter omstart er SP75 konfigurert og klar til bruk.

#### **Forklaringer:**

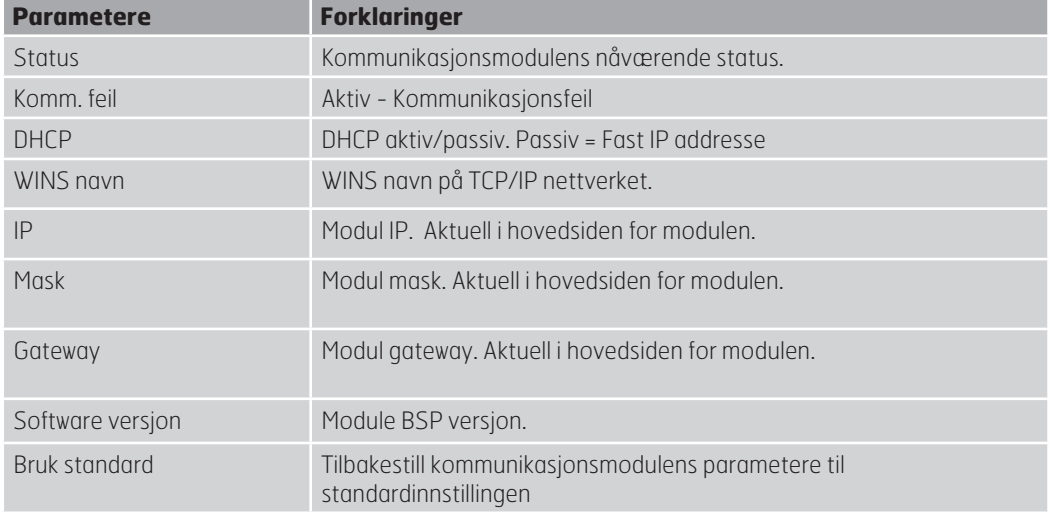

# B

## **Hur controllern konfigureras:**

Gå fram på följande vis för att konfigurera SP75 modulen steg för steg: Använd operatörspanelen (HMI) för att ange TCP/IP-inställningarna.

Verkliga värden och status visas på startsidan medan alla inställningar för TCP/IP görs i underliggande sidor.

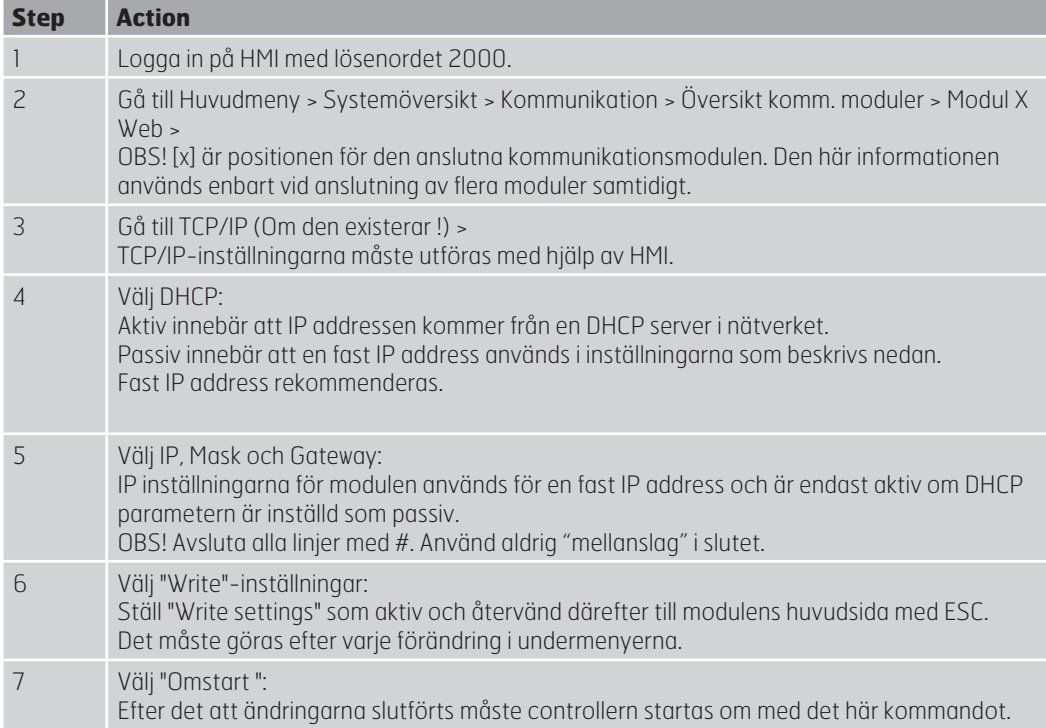

Efter omstarten är SP75 modulen färdig för användning.

#### **Förklarningar:**

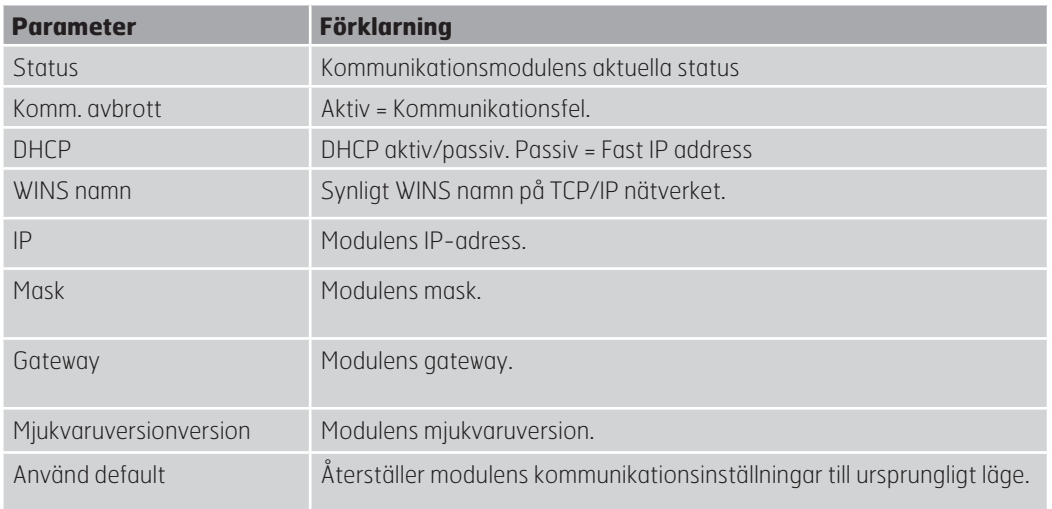

# G

#### **How to configure the controller:**

Proceed as follows to configure the SP75 module step by step: Use the operator unit (HMI) to enter TCP/IP basic settings.

Actual values and status is showed in the main page of the module, all settings are made in the sub pages for TCP/IP.

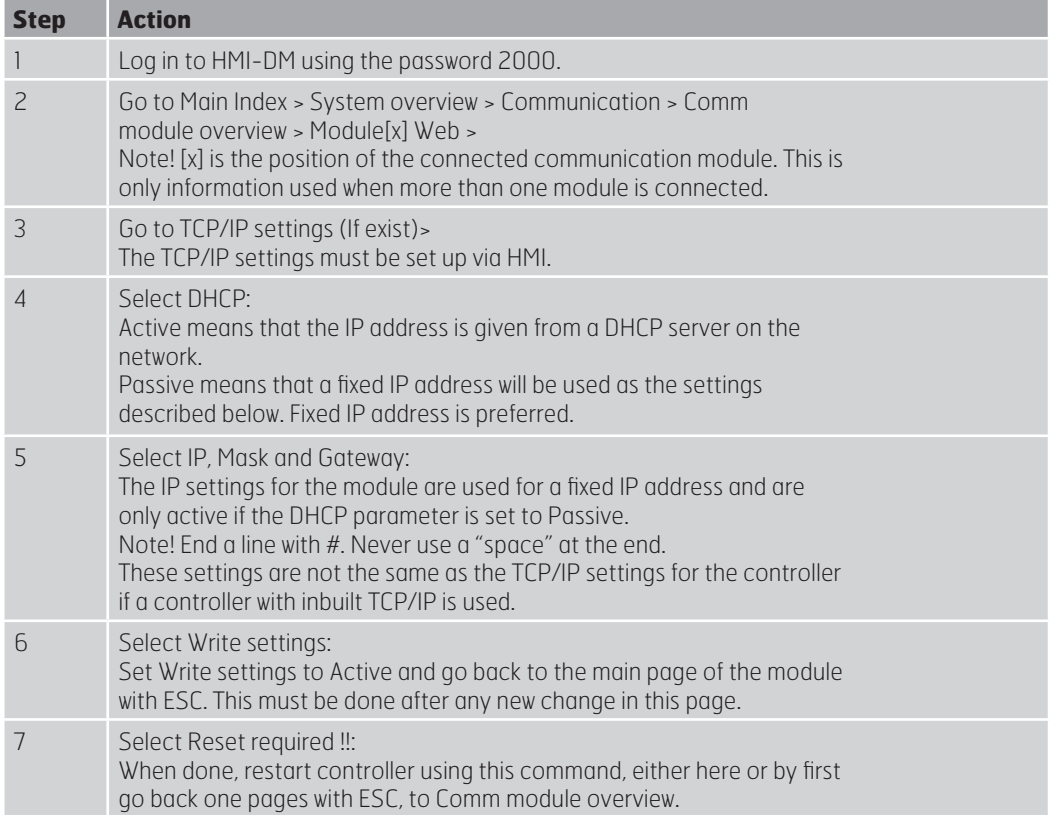

After restart, the SP75 module is configured and ready to use.

#### **Abbrevations:**

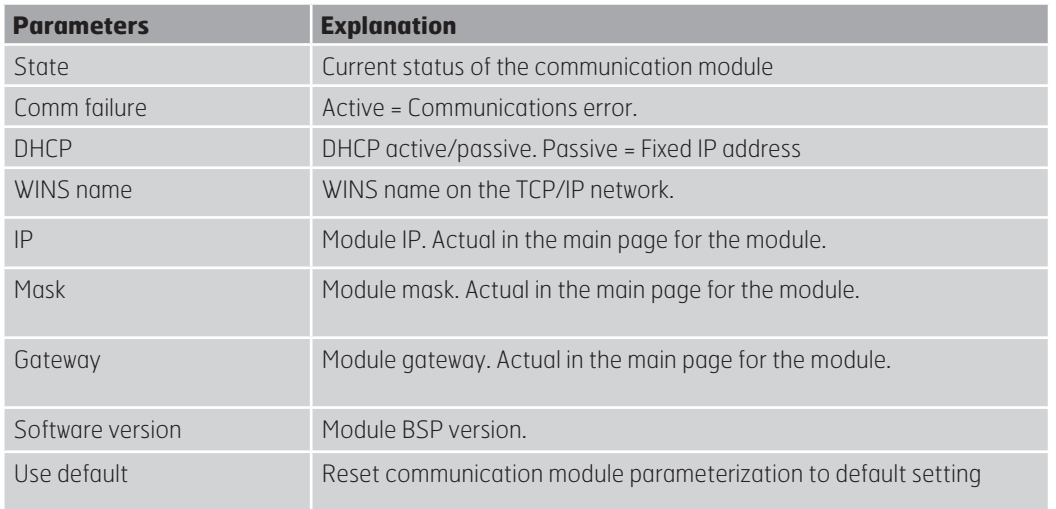

# **Målskisse M**åttuppgifter *<u>Dimensions</u>*

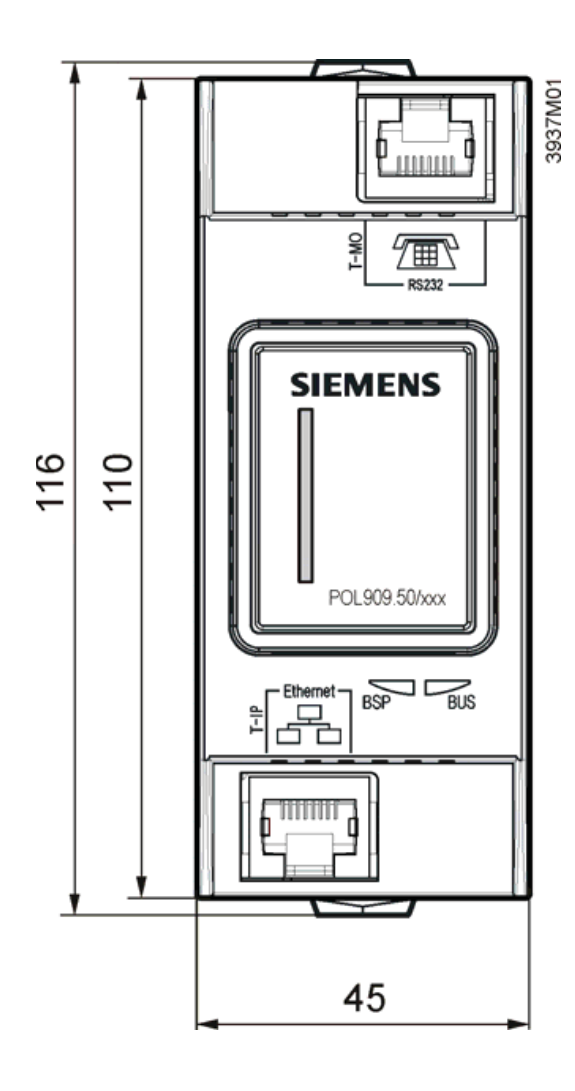

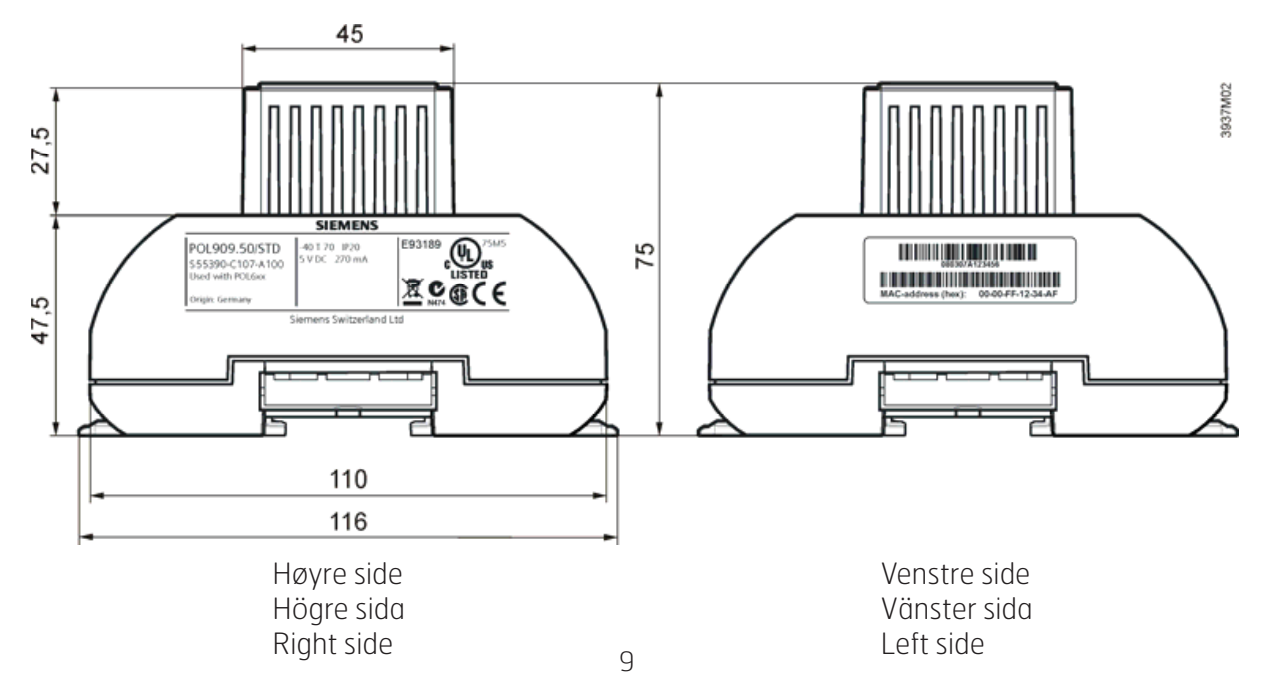

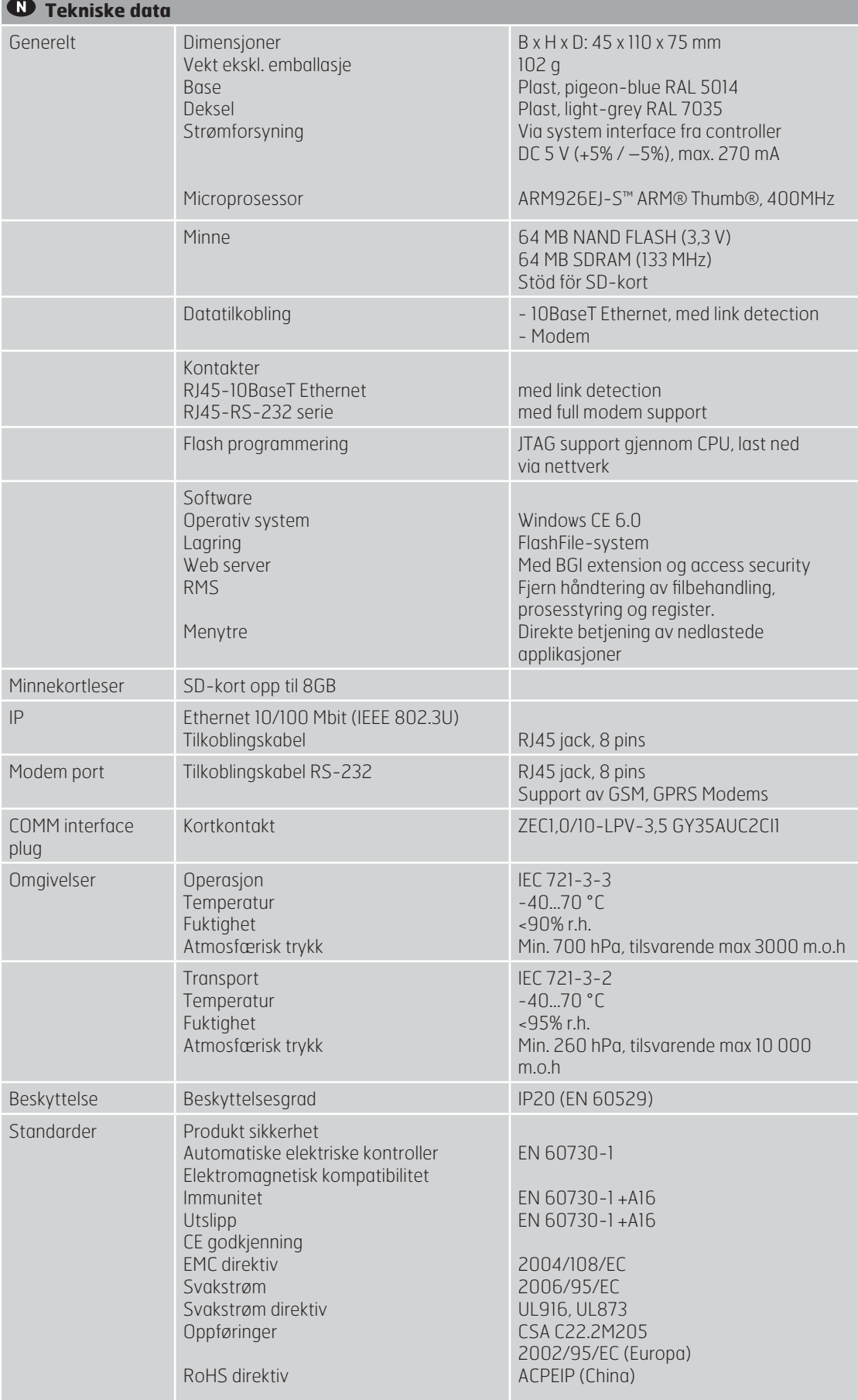

#### **Seksjon 1** - **Sektion 1 - Section 1**

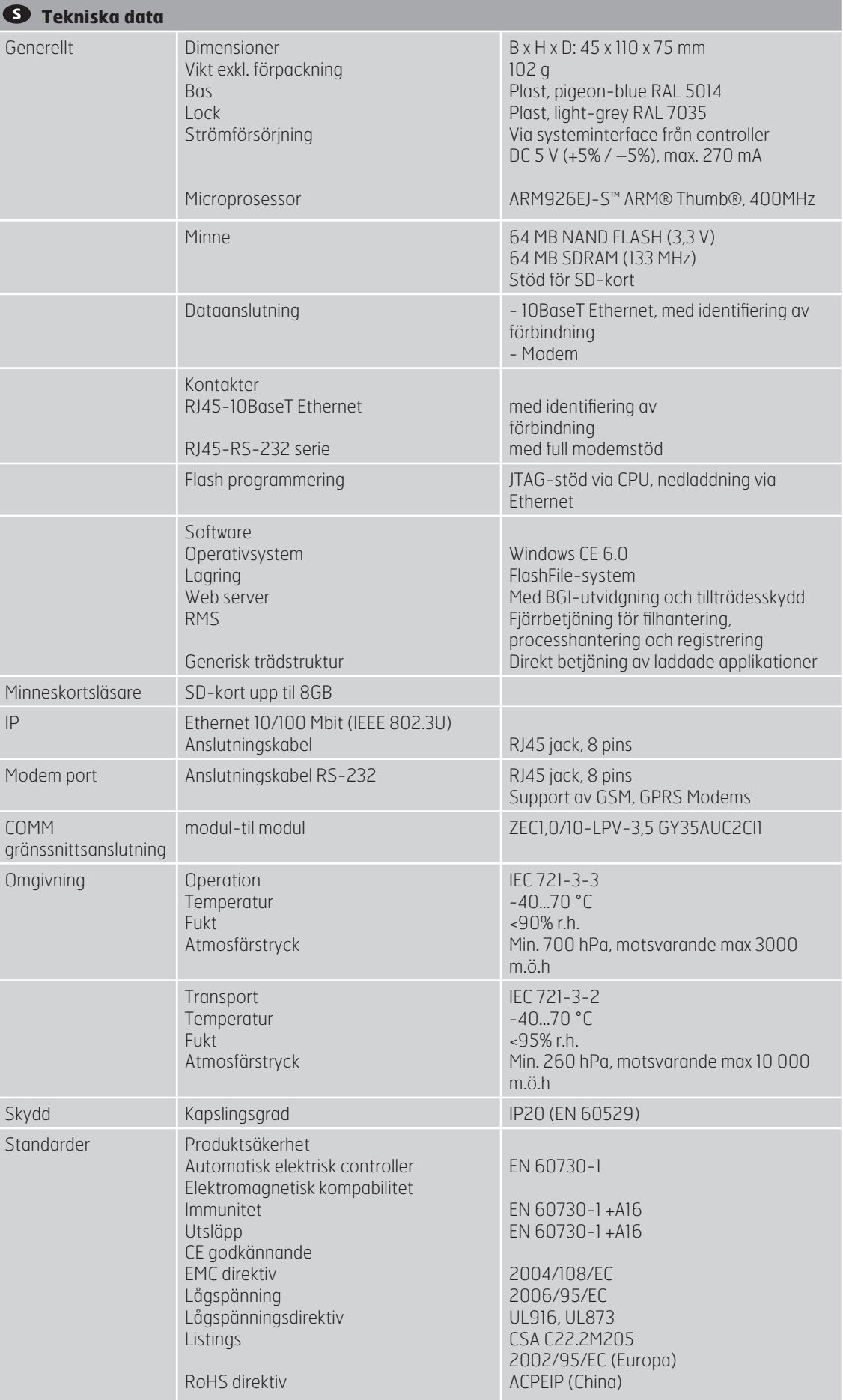

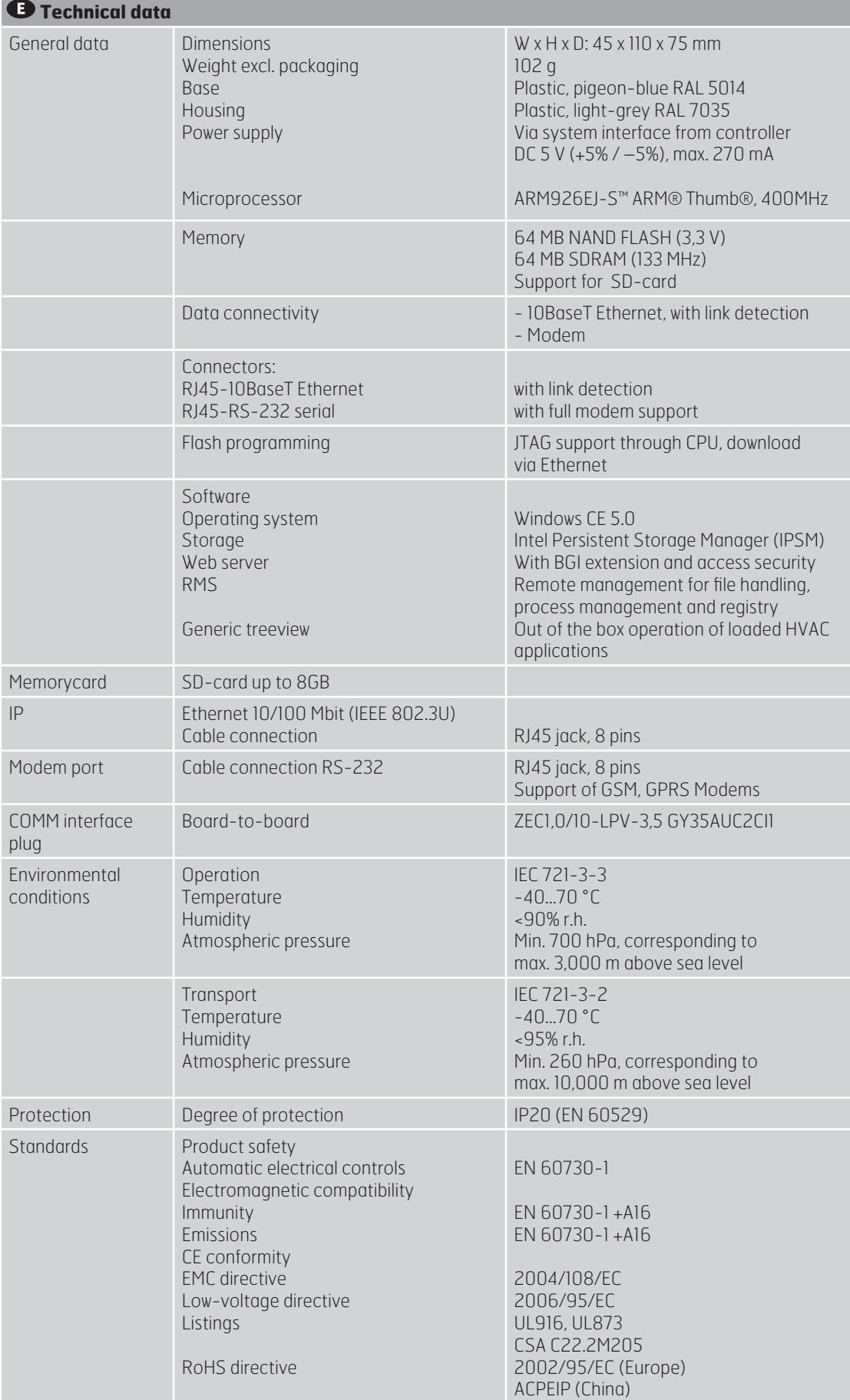

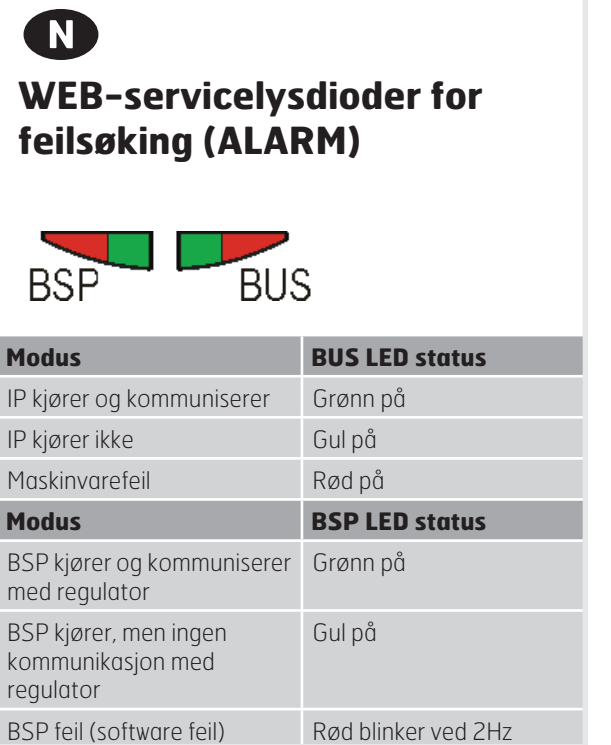

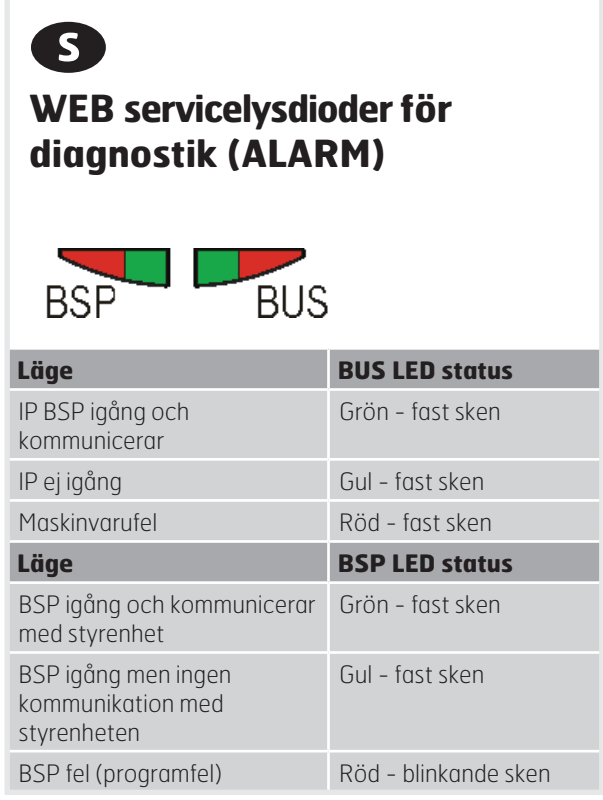

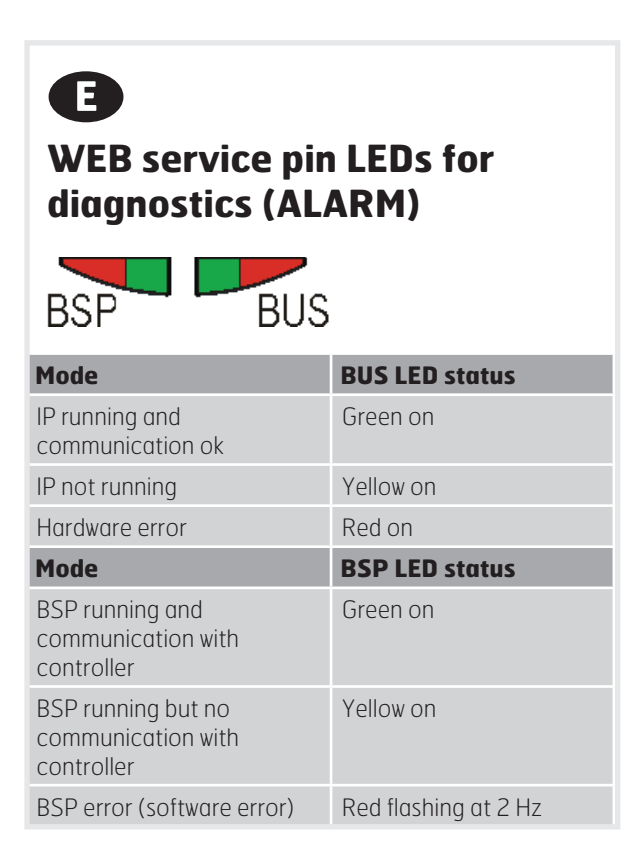

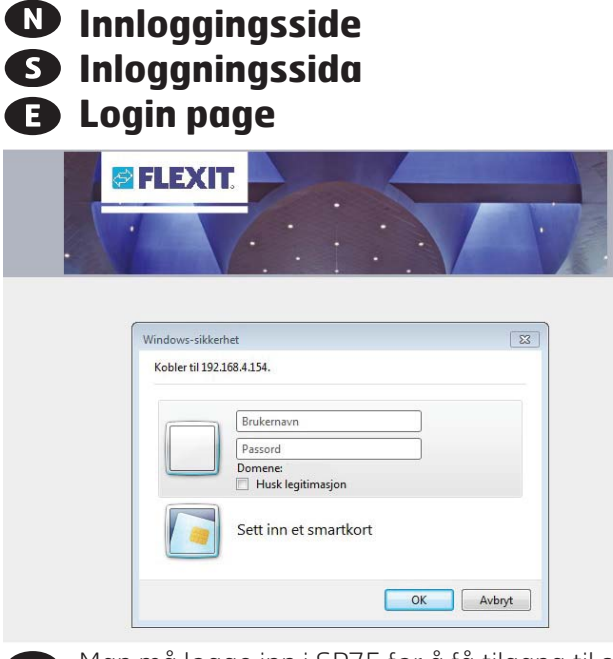

- Man må logge inn i SP75 for å få tilgang til systemet. Det er forberedt flere standardbrukere med ulikt tilgangsnivå.
- Det är nödvändigt att logga in på SP75 för att få tillgång till systemet. Det finns flera standardanvändare med olika behörigheter upplagda.
- It is needed to login to the SP75 to get access. There is some default users prepared with different A access levels.

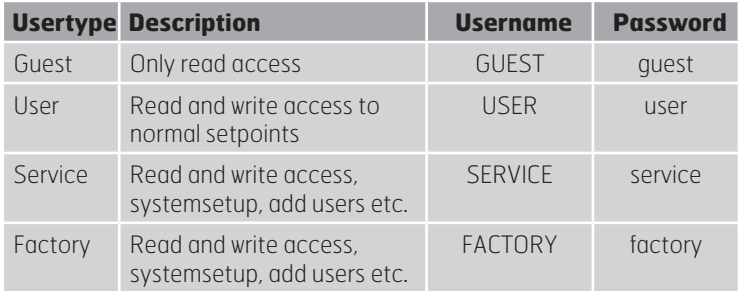

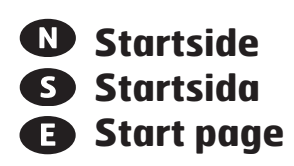

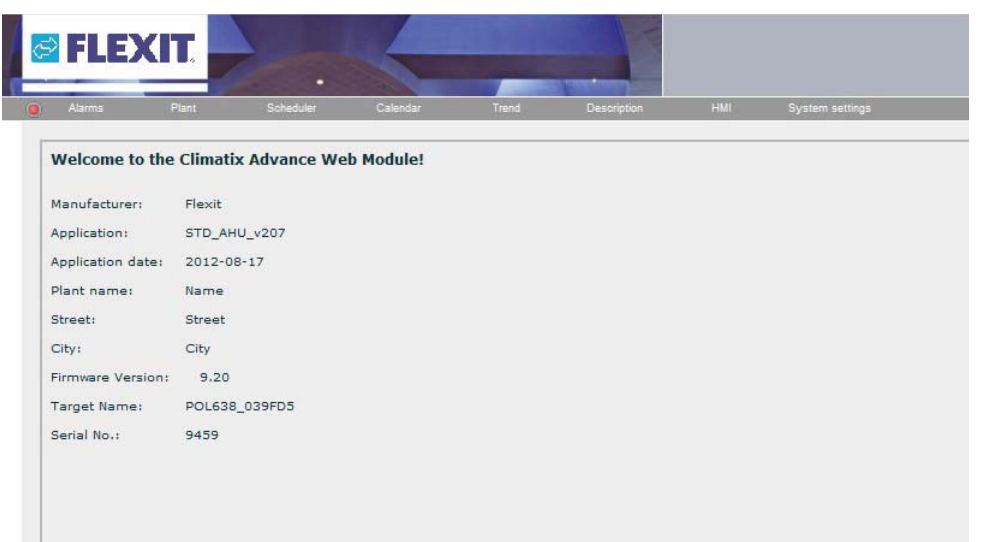

**TIEXT** 

# **Systemskisse**

Fanen anlegg gir tilgang til to typer Systemskisser Oversikt L-serie og Oversikt S-serie. Her velger du den systemskissen som samsvarer med aggregatet du har. For mer informasjon om SCADA brukermenyene, se kapittel 4 i seksjon 2.

#### **S** Flödesbild

Under fliken anläggning har man tillgång till 2 typer av flödesbilder Översikt L-serie och Översikt S-serie. Här väljer man den översiktsbild som stämmer överens med det aggregat man har. För mer information om SCADA användarmenyer se kapitel 4 i sektion 2.

### **Diagram**

The tab plant provides access to two types of diagrams, Overview L-series and Overview S-series. Here you can select the overview that match the unit you have. For more information about SCADA user menus, see chapter 4 in section 2.

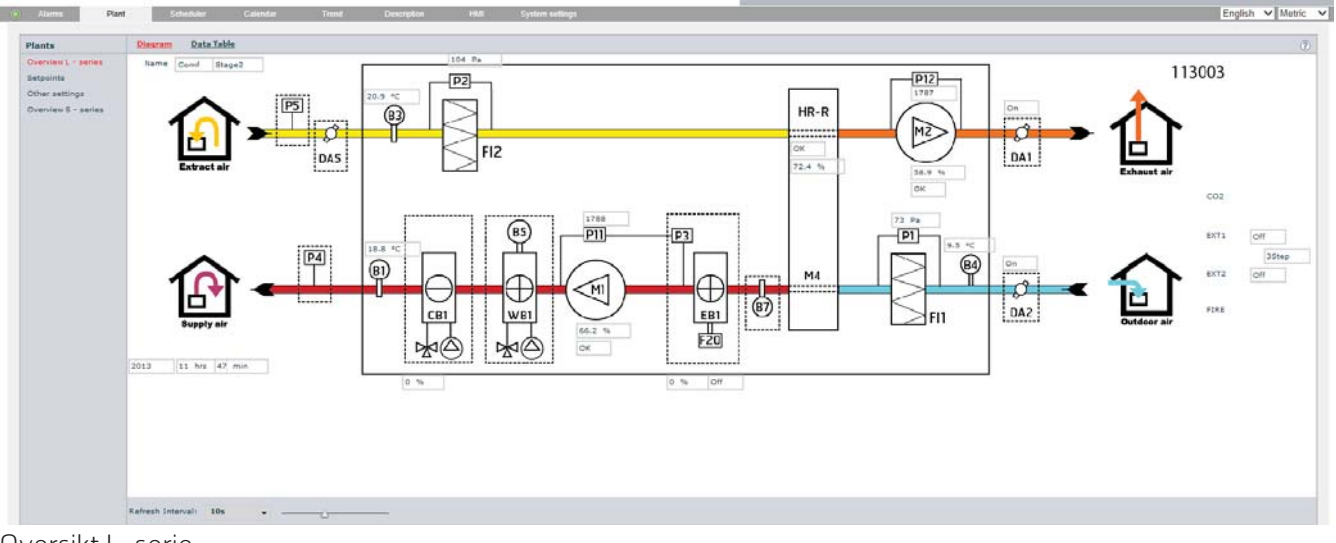

Oversikt L-serie Översikt L-serie Overview L-series

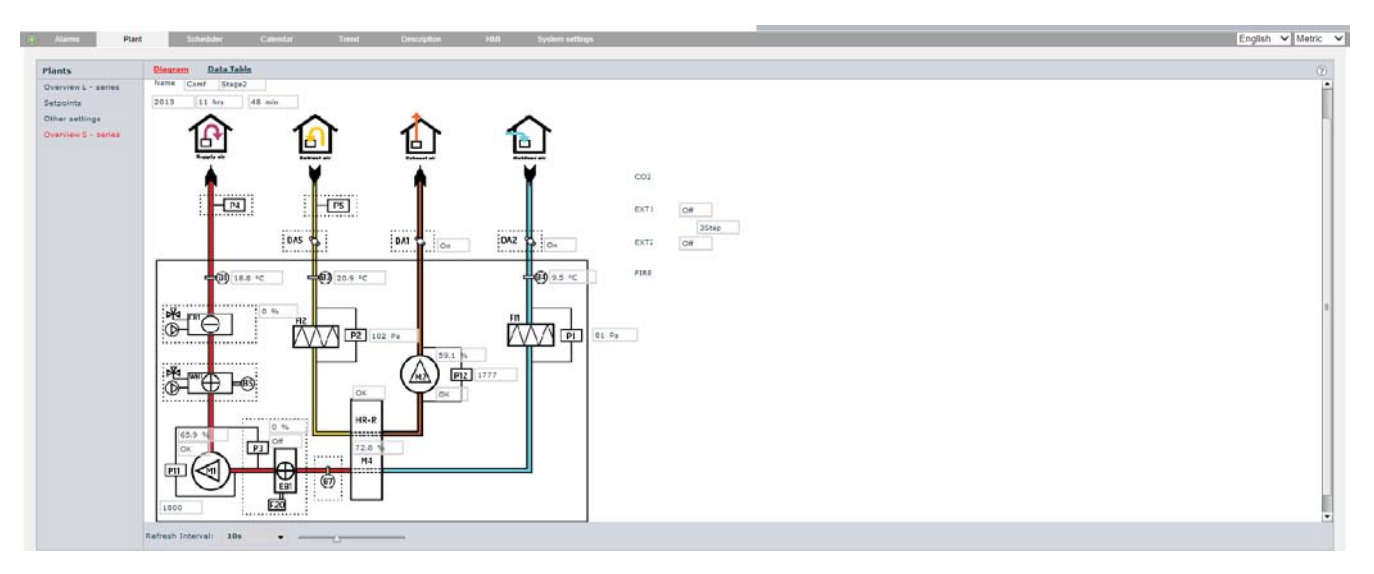

Oversikt S-serie Översikt S-serie Overview S-series

### **Table of contents**

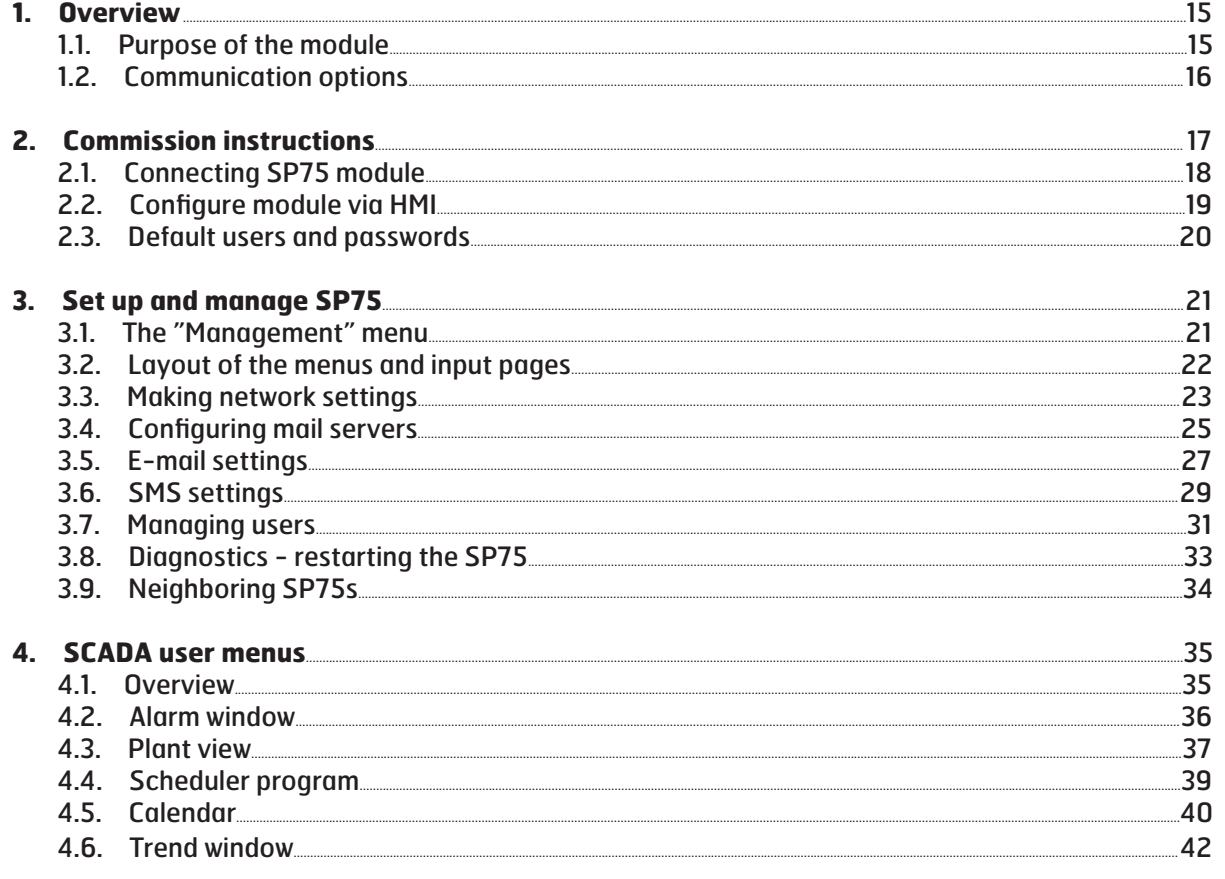

8 E E G

# **1. Overview**

#### 1.1. **Purpose of the module**

#### Operation and monitoring

SP75 offers a complete solution for operating and observing plants via a web browser – both locally and via the web.

#### Principle setup

The diagram illustrates the principle setup and basic functions of operation based on a locally operated plant. It consists of a number of air conditioning devices controlled and regulated by CS 2000 controllers. A CS 2000 SP75 communication module is connected to every controller:

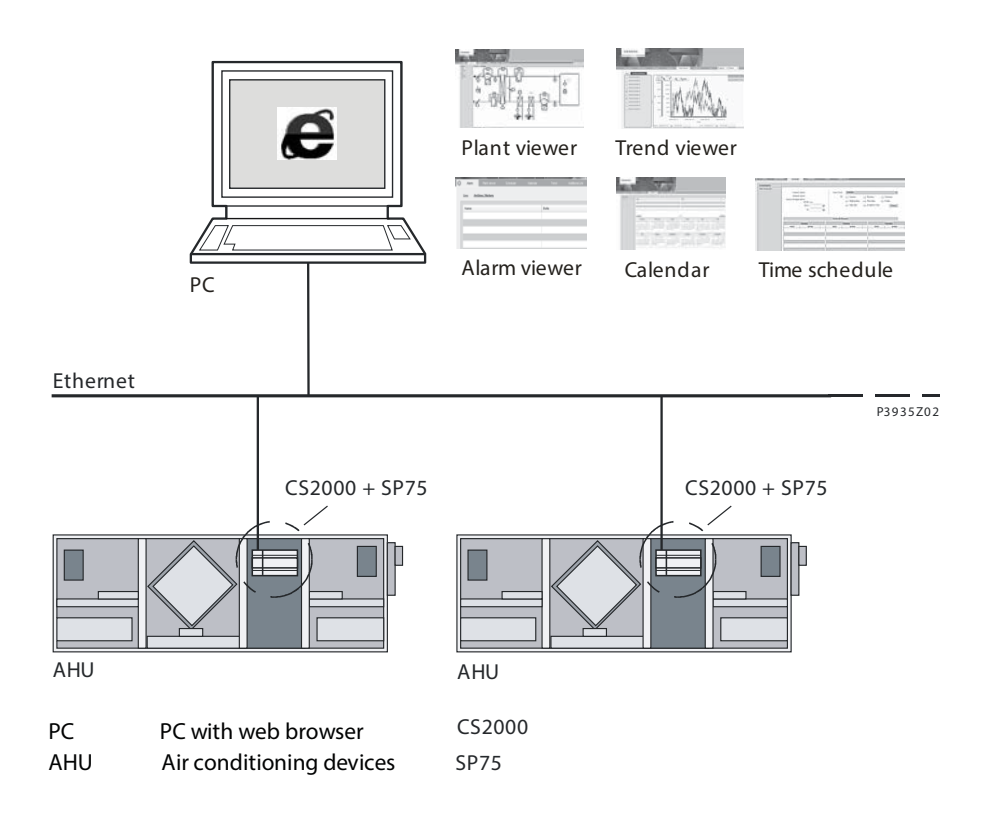

#### Operational functions

The menus and operating functions shown above are available. These are:

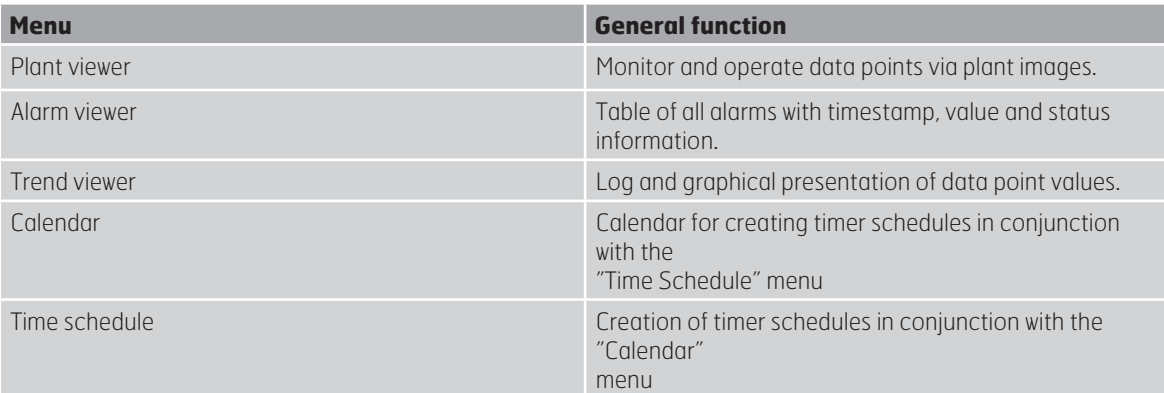

#### 1.2. **Communication options**

#### Connection paths

The SP75 allows plants or parts of plants to be operated and monitored by means of the following connection paths:

- at local level via Ethernet
- via the web
- via a modem (Not described in this document)

#### **Overview**

The following diagram contains an overview of the basic communication options with the SP75:

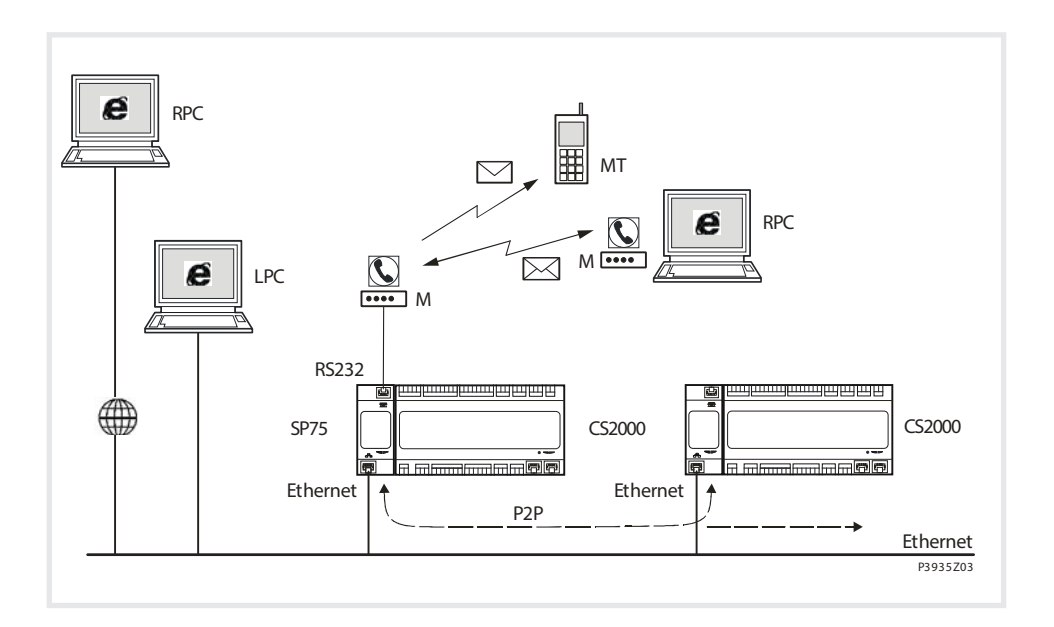

#### Description of the overview

The elements shown and their functions are as follows:

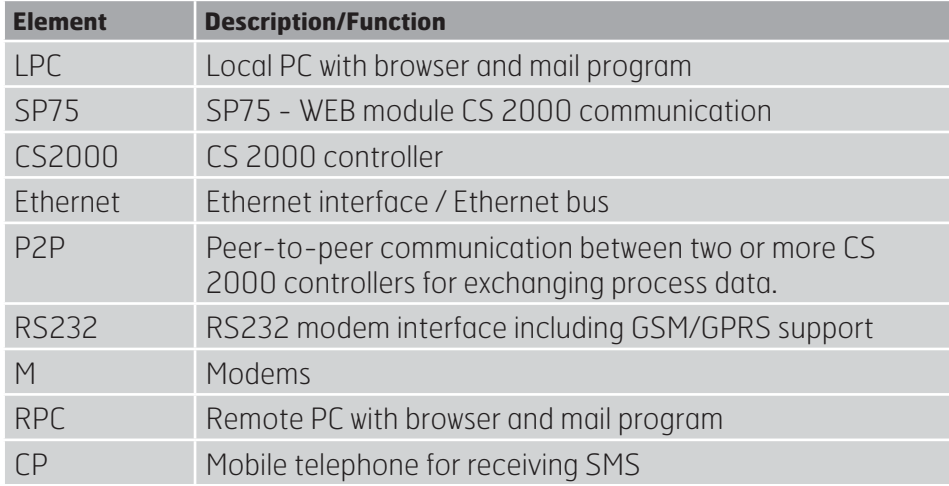

# **2. Commission instructions**

#### Setup

The diagram shows SP75. It is connected to the CS 2000 controller by means of the internal communication expansion bus. This is achieved directly by means of a plug-in connection to the left side of the controller

#### Element and connections:

The elements and connections shown in the diagram are as follows:

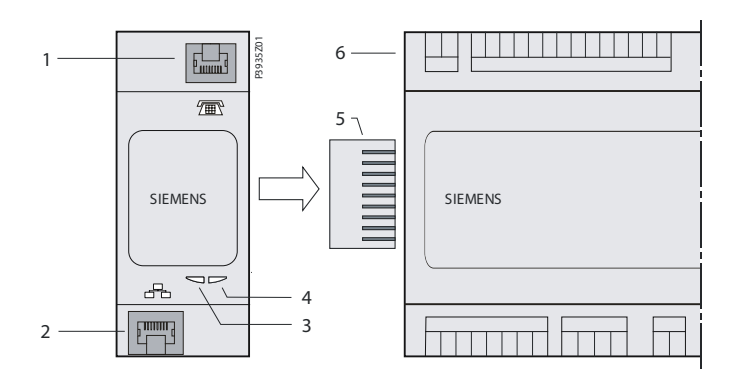

### **Pos. Element/Connection**

- 1 Modem interface RS232 to RI45
- 2 10BaseT Ethernet interface to RI45
- 3 "BSP" LED
- 4 "BUS" LED
- 5 Connector
- 6 CS 2000 controller

#### Status displays - "BSP" LED

Status displays "BSP" and "BUS" can be red, green or yellow. This LED provides information about the status of the "Board Support Package"(BSP). The color and frequency with which the LED flashes have the following meaning:

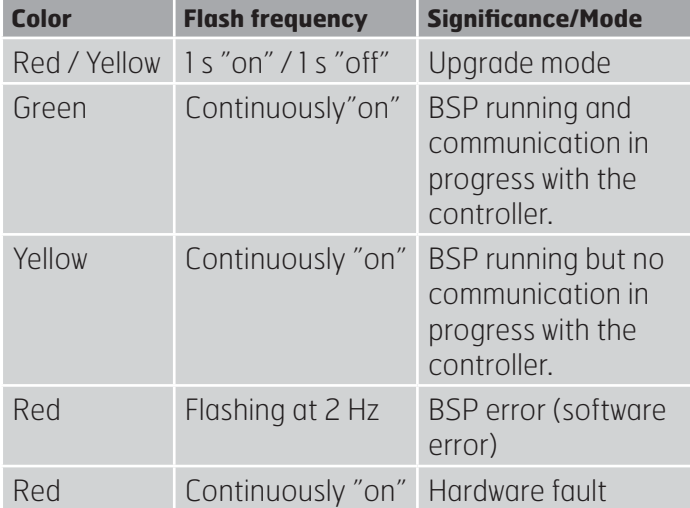

Status displays - "BUS" LED This LED shows the status of external communication with the bus, not communication with the controller. The color and frequency with which the LED flashes have the following meaning:

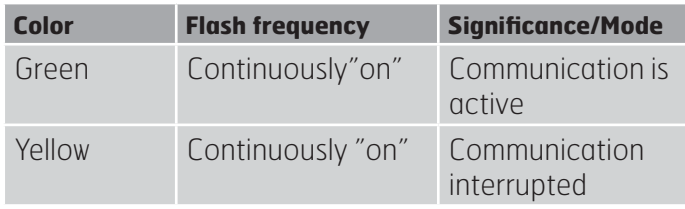

When both LEDs are dark, then the power supply is outside the permissible range.

#### 2.1. **Connecting SP75 module**

Prerequisites for connecting and configuring: Working application loaded and started in the CS 2000 controller.

#### Devices involved:

The CS 2000 and the SP75 communication module are involved in this action

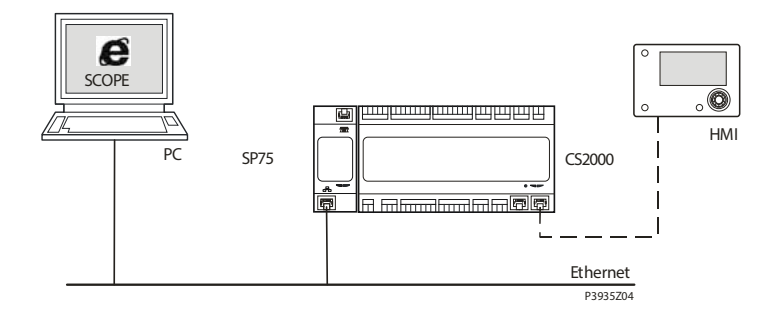

#### Tools needed:

Tools needed for connecting and configuring:

– Operator unit (HMI-DM).

– PC with web browser.

#### Connect SP75 module:

Proceed as follows to connect the SP75 module to the bus:

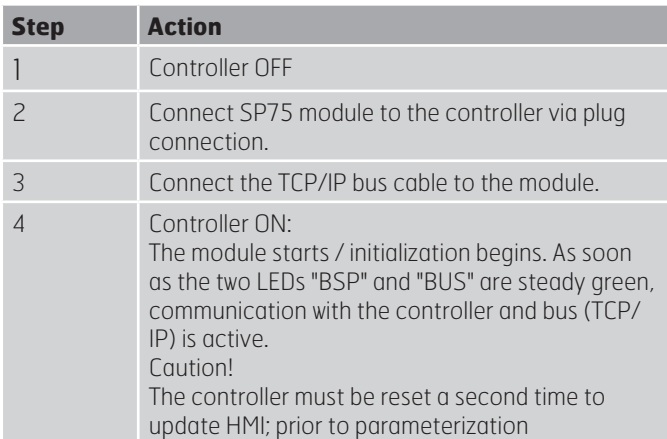

### 2.2. **Configure module via HMI**

#### Basic settings/parameters

Use the operator unit (HMI-DM) to enter TCP/IP basic settings.

Actual values and status is showed in the main page of the module, all settings are made in the sub pages for TCP/IP.

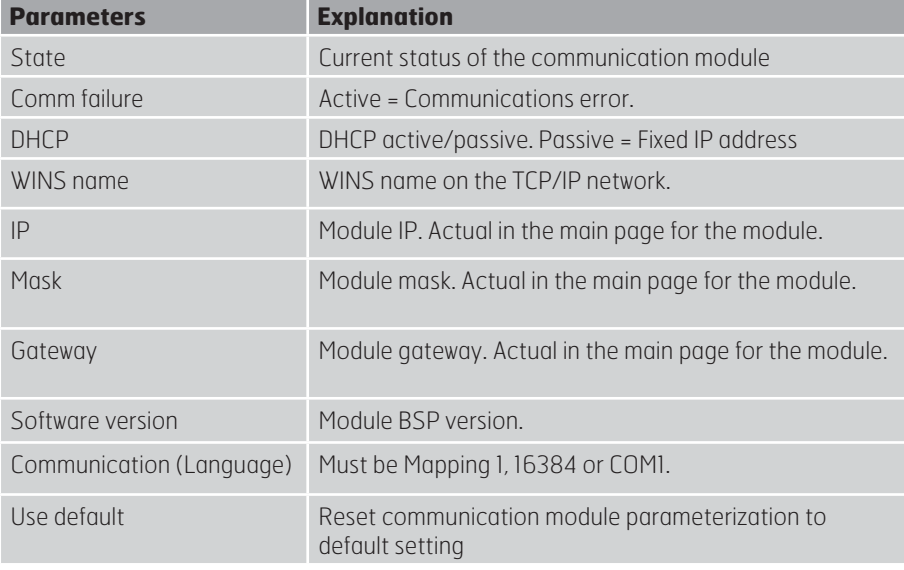

#### Procedure

Proceed as follows to configure the SP75 module step by step:

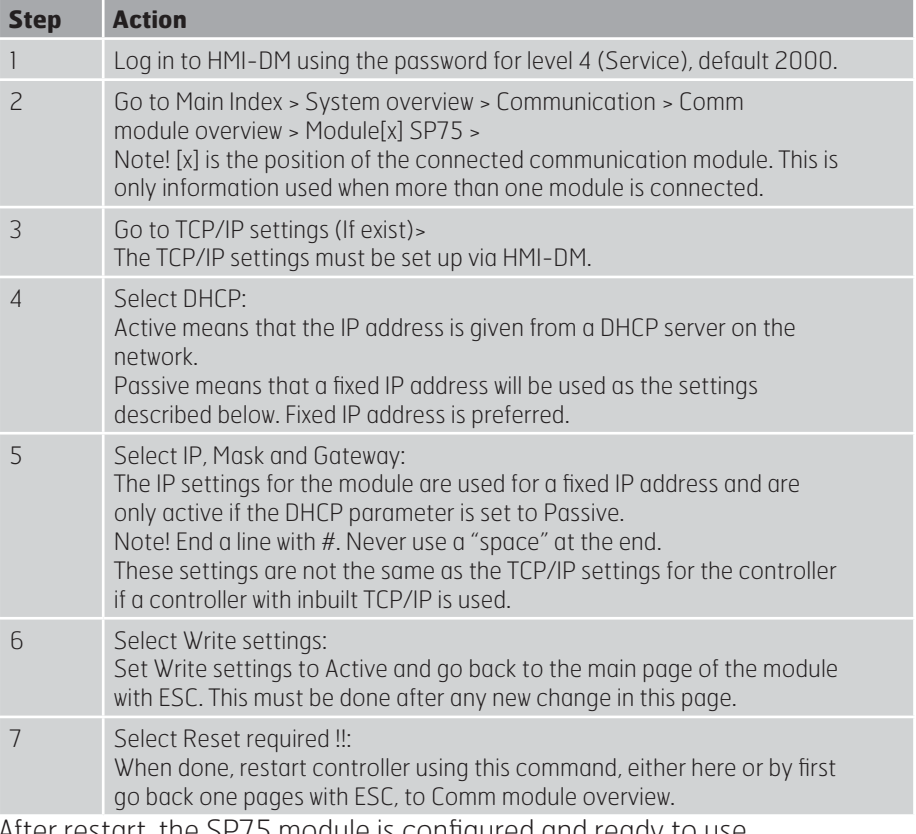

After restart, the SP75 module is configured and ready to use.

#### 2.3. **Default users and passwords**

#### Default users SP75

It is needed to login to the SP75 to get access. There is some default users prepared with different access levels.

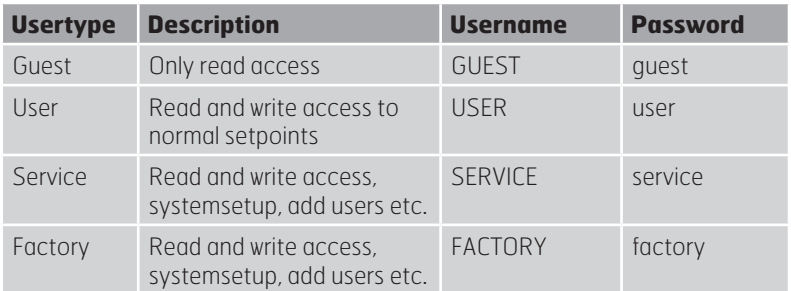

#### Default user HMI simulation

Username: ADMIN Password: SBTAdmin

1

See further instructions how to set up E-mail or SMS if this must be used

**OBS! Other setting than described above are only options and should normally not be changed**

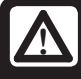

**WARNING! As a matter of principle, the controller must be restarted with "Reset"**<br>**Controller must be restarted with "Reset" required!!" or power off/on the controller after changing any settings to assume the data.**

# **3. Set up and manage SP75**

#### 3.1. **The "Management" menu**

#### Purpose

The "Management" menu is called using the start page of the web visualization. It contains the tabs with the menus for configuring the SP75.

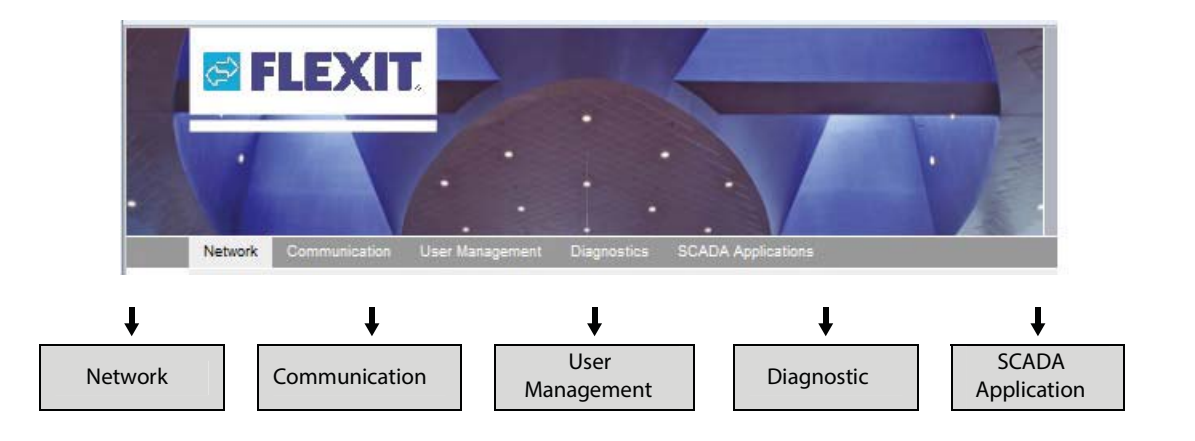

#### Tabs/menus

The tabs with their overview pages and menus are:

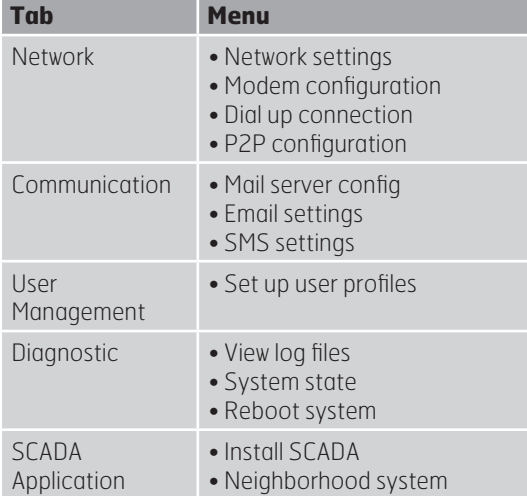

The contents of the overview pages shown here are reproduced in text form in the sections below.

#### 3.2. **Layout of the menus and input pages**

#### Examples "Network settings"

Select a tab in the Management menu (e.g. Network) and then choose the required menu on the relevant overview page (e.g. Network settings):

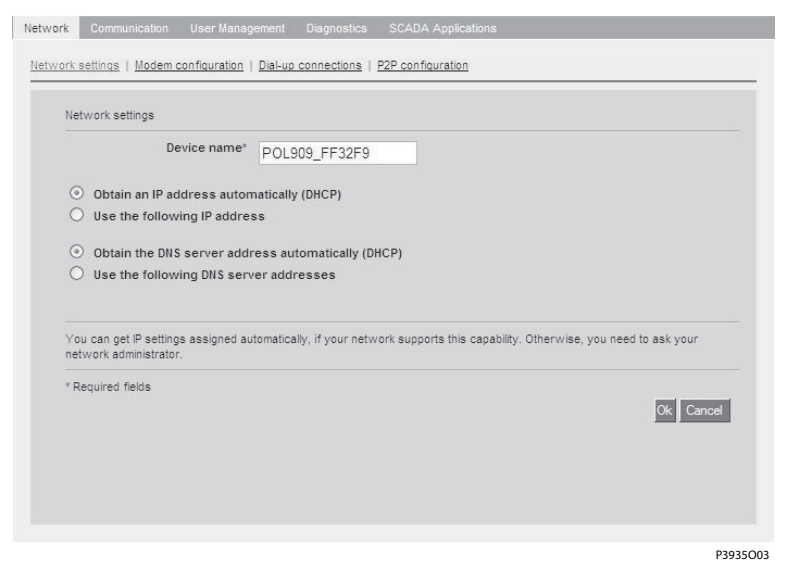

#### Explanations

The menus and input pages mainly have the following layout:

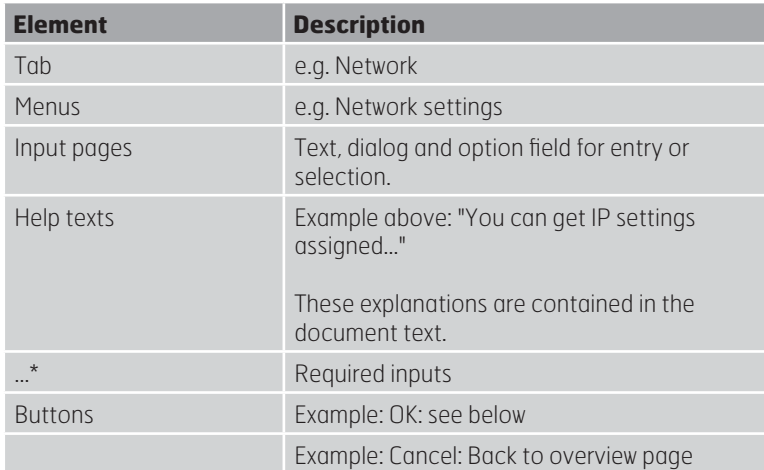

#### OK button

Clicking OK opens the following dialog box:

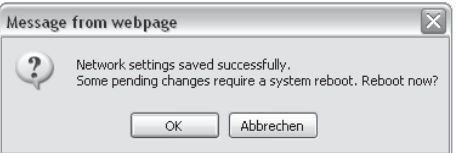

#### Effects

Clicking one of the buttons has the following effect on all dialog windows of the same name:

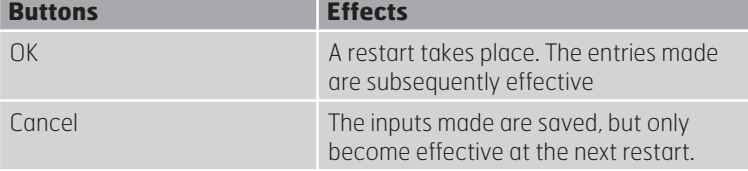

#### 3.3. **Making network settings**

#### Purpose

You can carry out the IP configuration of the SP75 in the network settings menu, i.e.:

- Assign IP address
- Assign DNS server address

#### **Prerequisites**

The SP75 is installed and the connection is initiated, see section 2.1 - Connecting SP75 module

#### Two options

There are two options for assigning the addresses:

- Automatically via a DHCP server (if available and
- supported by the network).
- Manual entry

#### Automatic assignment

Automatic assignment is performed as described below:

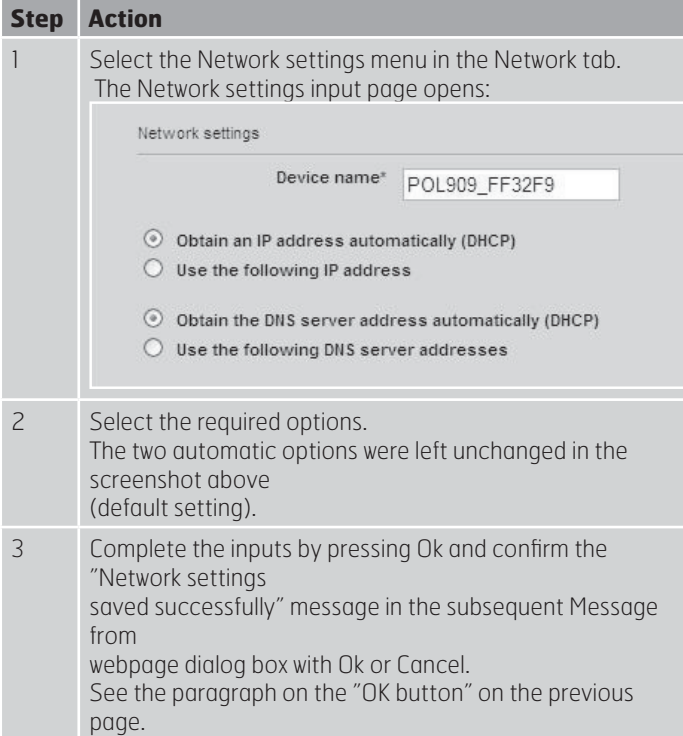

**Explanations** 

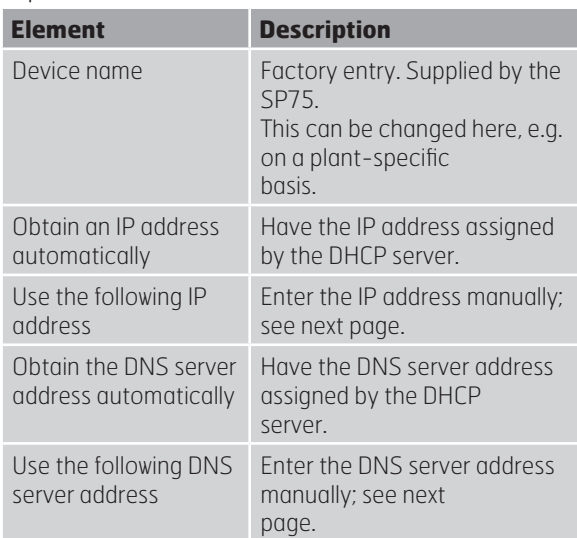

#### Manual assignment

IP and DNS server addresses are manually assigned as follows:

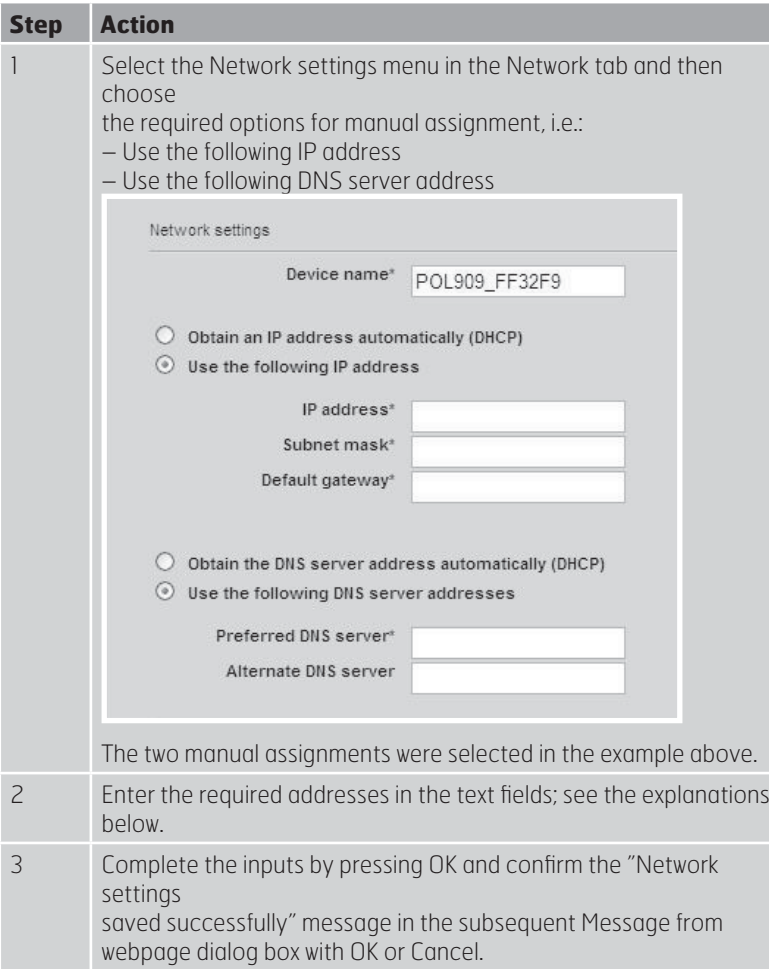

#### Assignment of the IP address

Explanations of the entries in the text fields:

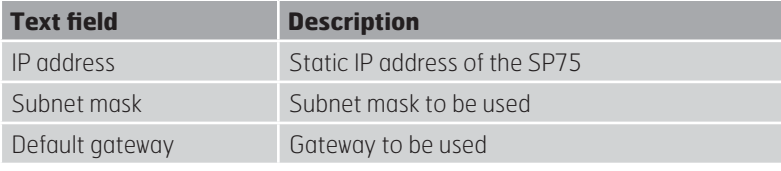

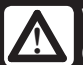

**WARNING! Take care when defining and changing these settings. Ask your network administrator about the valid addresses. If you make incorrect entries, you can no longer access the SP75 via the network.**

#### Assignment of the DNS server

Explanations of the entries in the text fields:

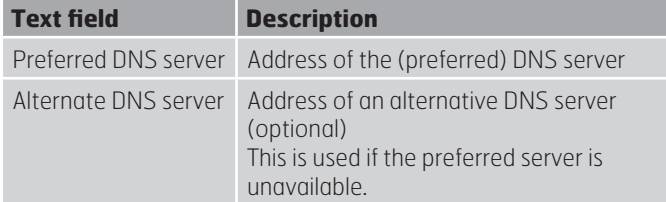

**PELEXT** 

#### 3.4. **Configuring mail servers**

#### Purpose

The settings for the mail server can be made on this page. These involve:

- Configuring the SMPT server
- Authenticating POP3 before SMTP (optional)

#### Participating elements

The elements involved in the configuration are:

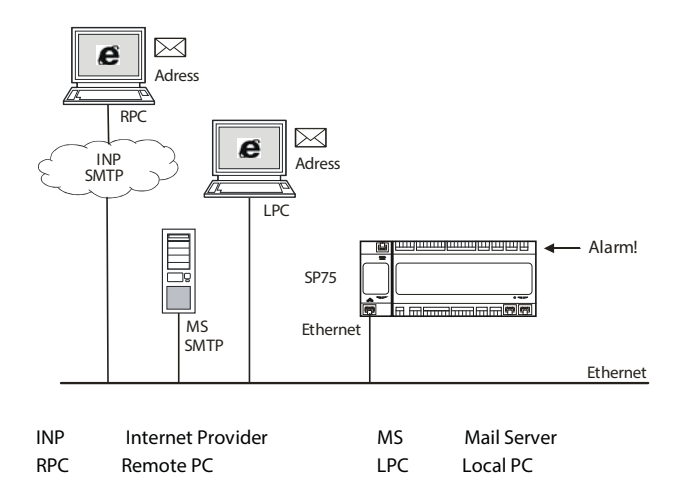

#### Configuration SMTP server

To configure the SMTP server, proceed as follows:

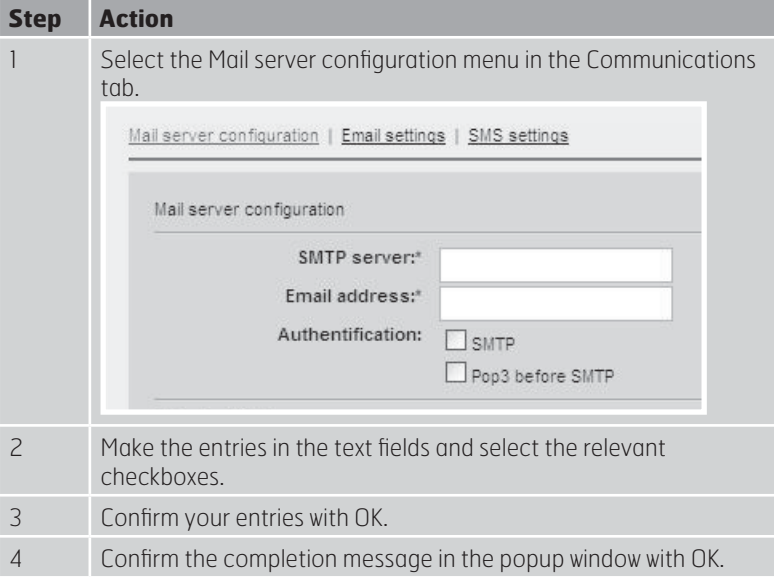

#### Explanations for the entries

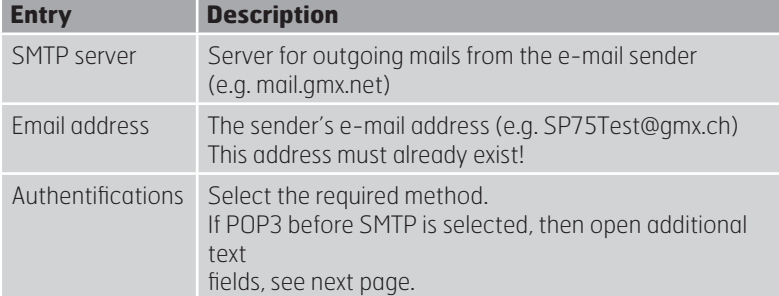

#### Authenticating POP3

To authenticate POP3 before SMTP, proceed as follows:

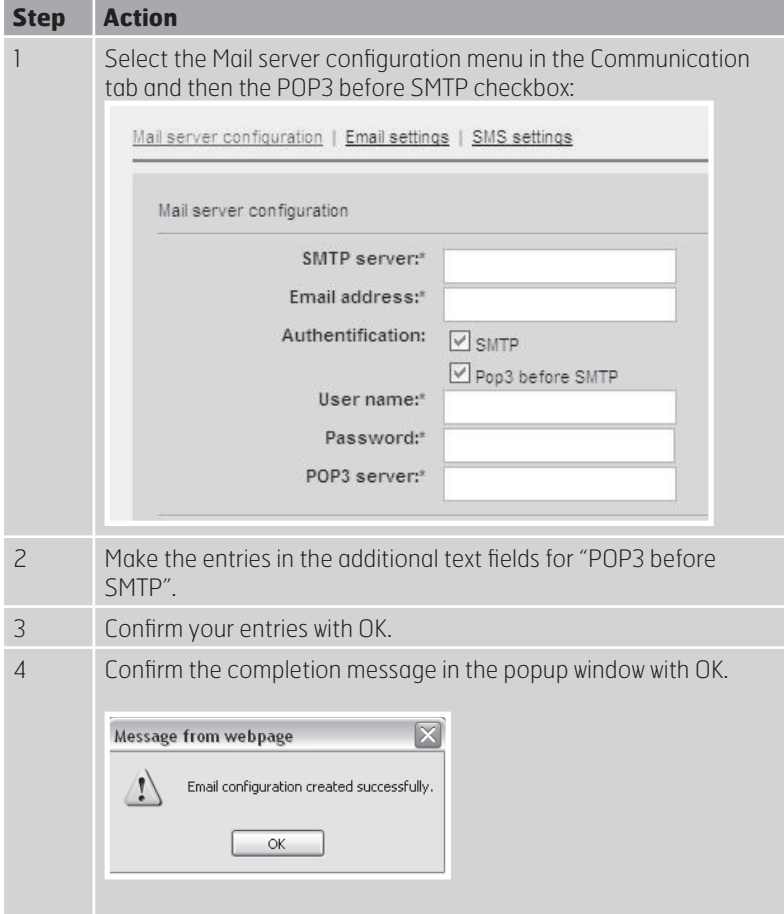

# Explanations for the entries

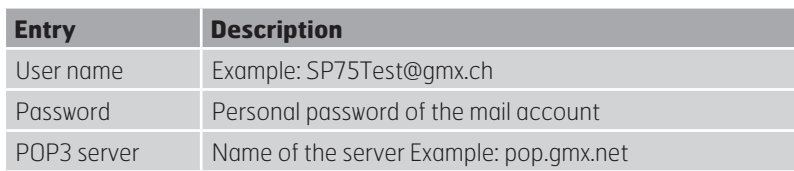

#### 3.5. **E-mail settings**

#### Purpose

This page is where the settings are made for sending e-mails via the SP75. These involve:

- General settings
- Advanced settings for multiple addresses

#### General settings

To enter the generally required settings, proceed as follows:

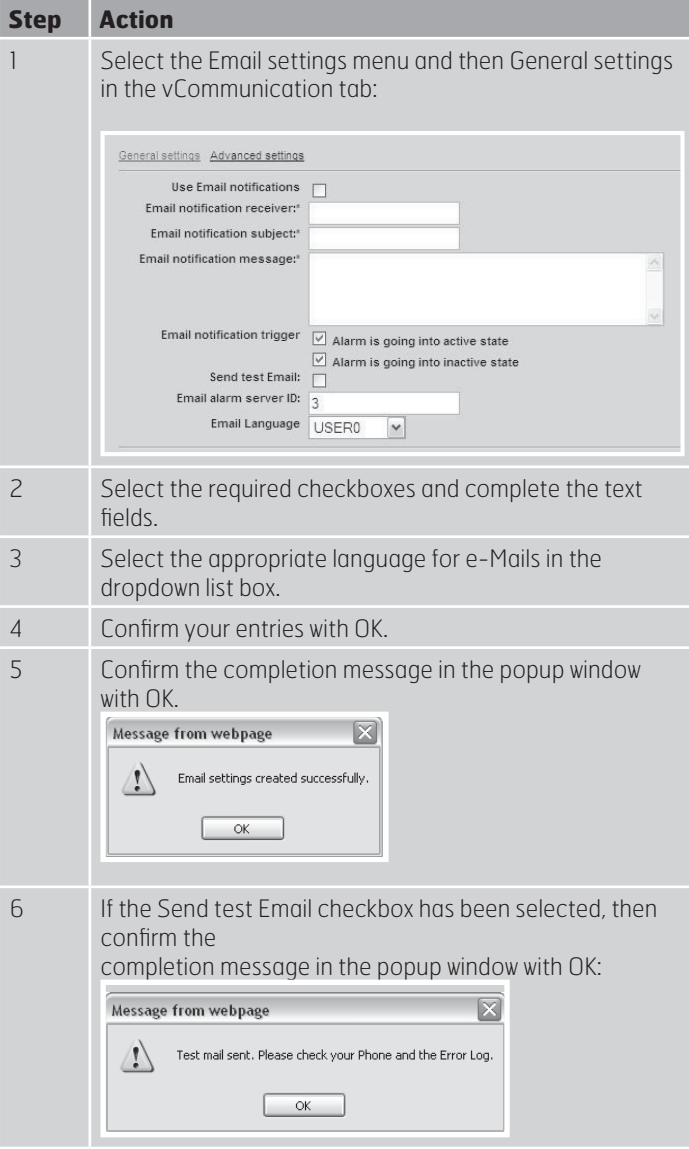

#### Explanations for the entries

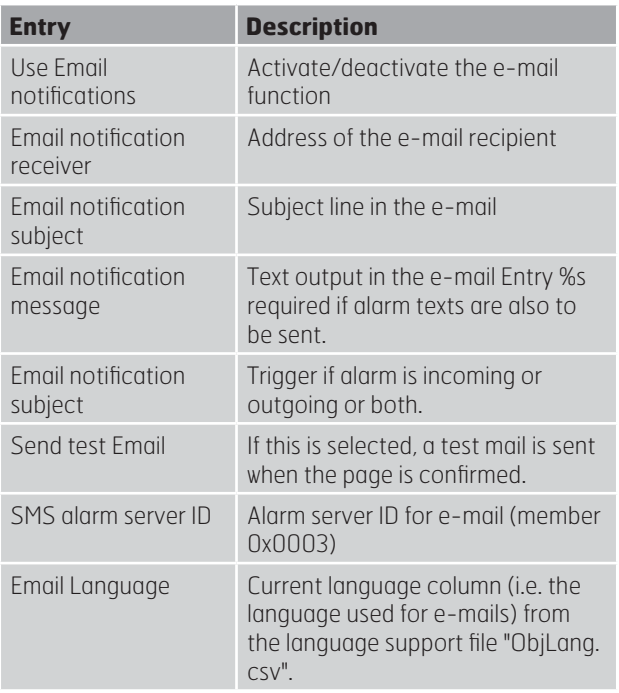

**& FLEXIT** 

#### Advanced settings

To enter the advanced settings for several addresses, proceed as follows:

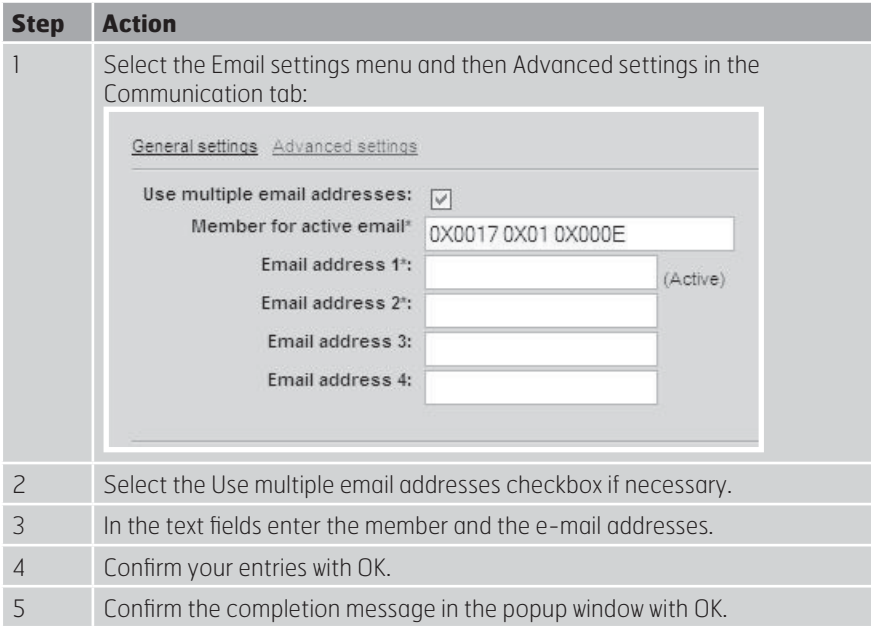

#### Explanations for the entries

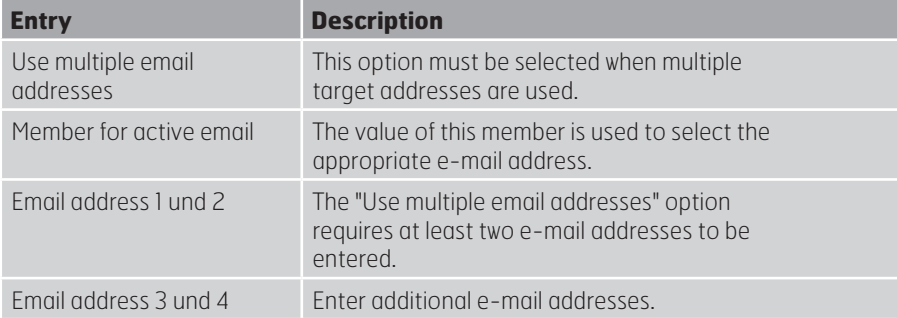

 $\overline{\imath}$ 

To enable alarm messages (e-mail notification messages) to be sent by the CS2000 controller, the "ObjLang.csv" language support file for the project must be expanded to include the relevant information.

These messages are sent when the entry %s has been made in the general settings under "Email notofication message"

#### 3.6. **SMS settings**

#### Purpose

This page is where the settings are made for sending SMS messages via the SP75.

The settings include:

- General settings
- Advanced settings

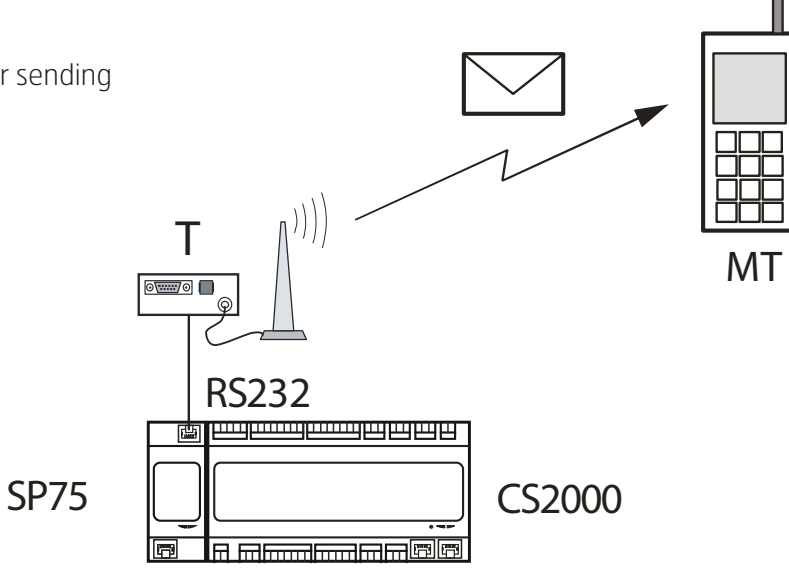

#### General settings

To make general settings, proceed as follows:

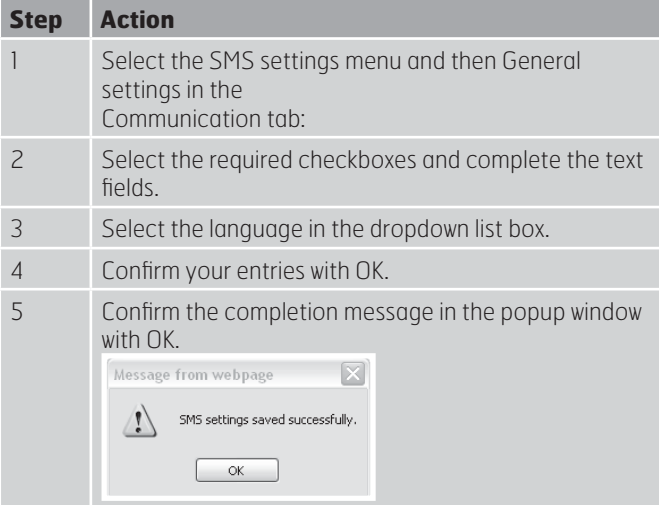

#### Communication tab:

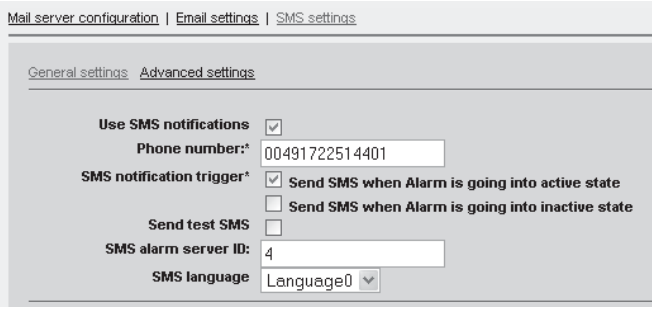

#### Explanations

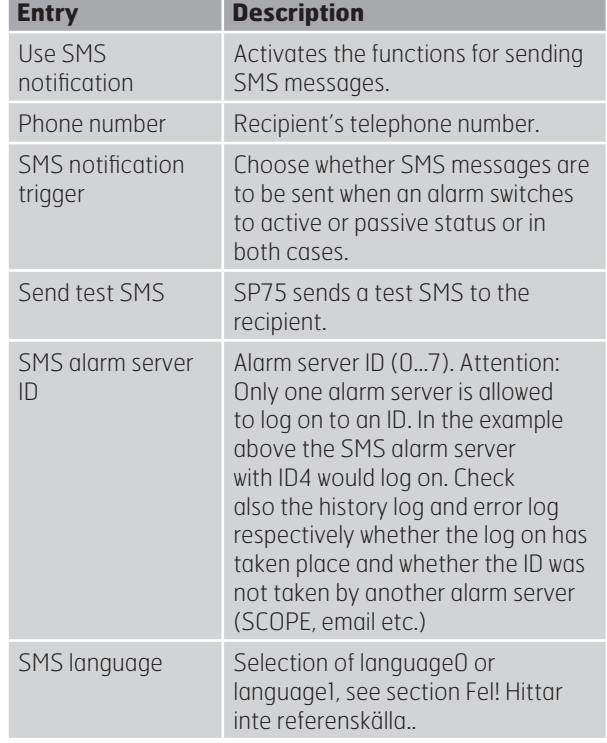

#### Advanced settings

To make advanced settings, proceed as follows:

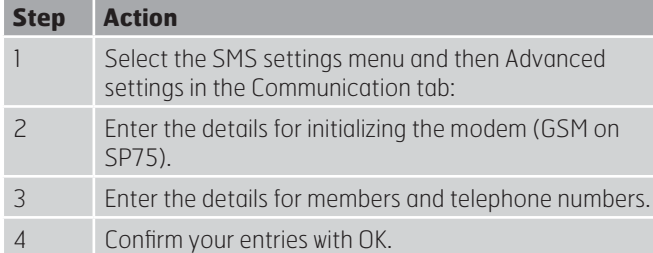

#### Explanations

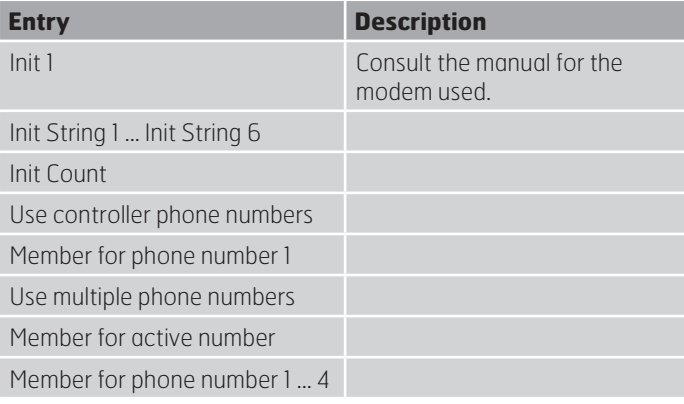

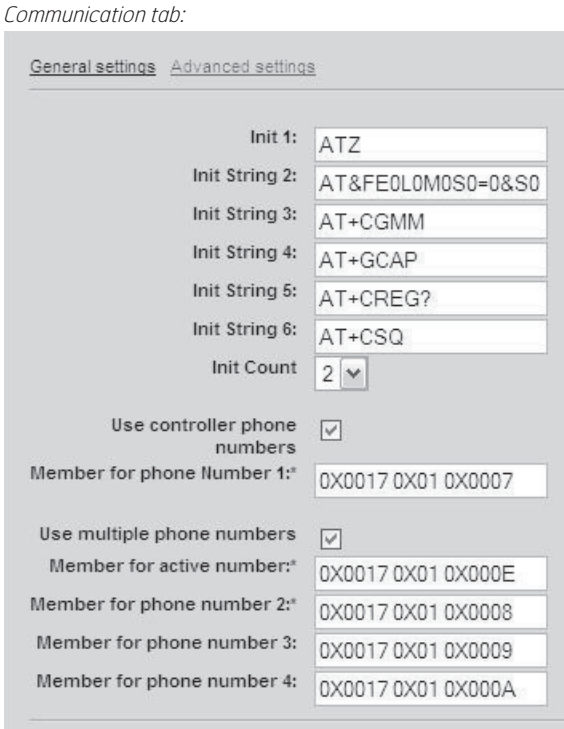

i To enable SMS messages to be sent by the CS2000 controller, the "ObjLang.csv" language support file for the project must be expanded to include the relevant information.

#### 3.7. **Managing users**

#### **Overview**

User management involves the following activities

- Create a list of users
- Edit the user name and password
- Define the user group to which the user belongs

#### List of users

The list of users is created or changes as follows:

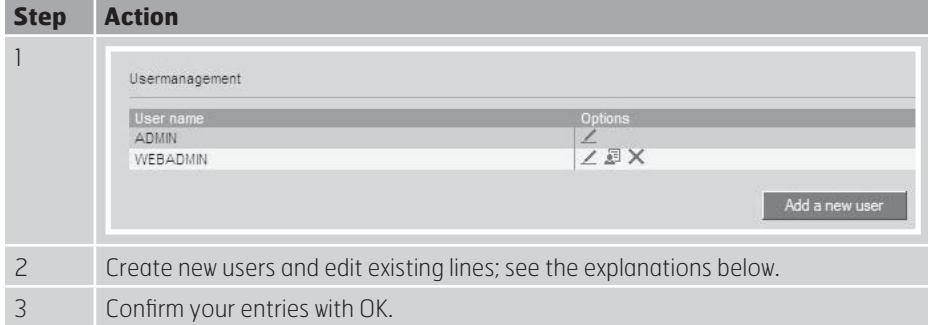

#### Explanations

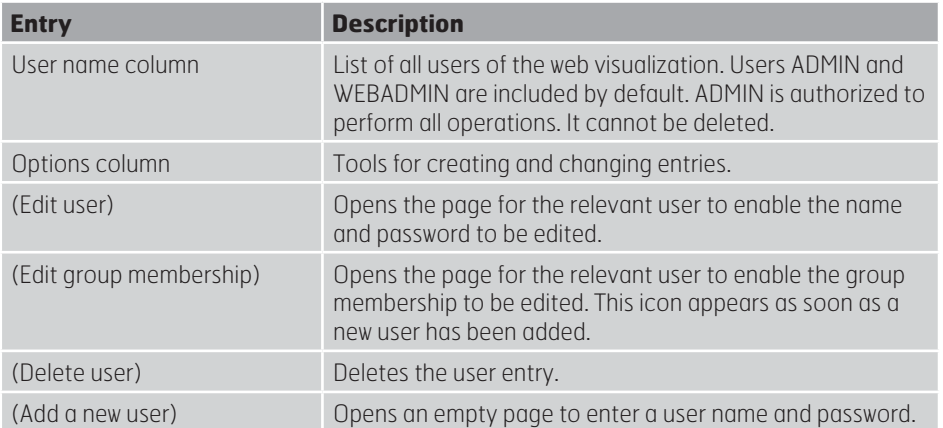

#### Name and password

These text fields are used to define new users and to change existing entries.

#### Procedure

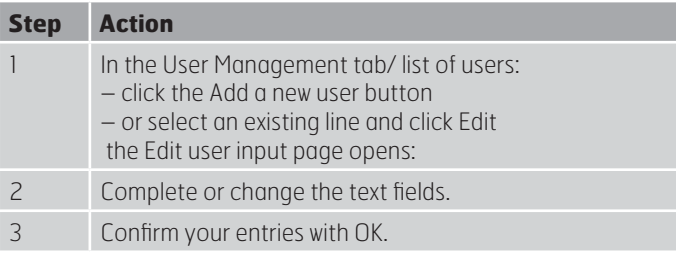

Edit user input page:

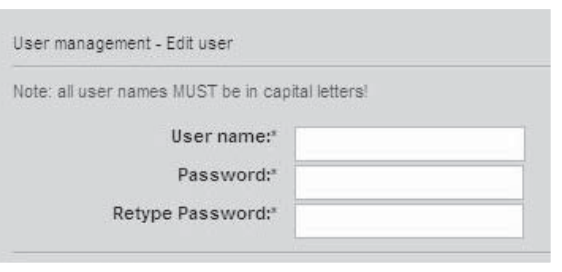

#### Explanations

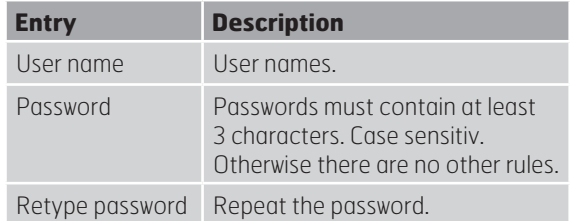

### **© FLEXIT**

#### Group membership

This group field can be used to assign the defined users membership of different groups with their respective access rights.

#### Procedure

User management involves the following activities

- Create a list of users
- Edit the user name and password
- Define the user group to which the user belongs

#### List of users

The list of users is created or changes as follows:

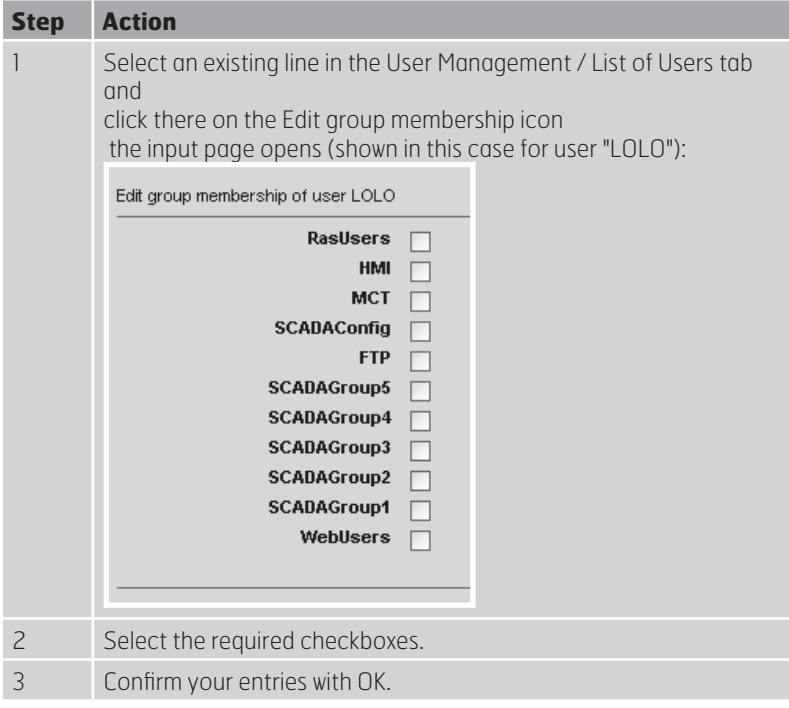

**OBS! The "WEBusers" checkbox must be selected so that it is possible to access the SP75 via WEB.**

#### Explanations

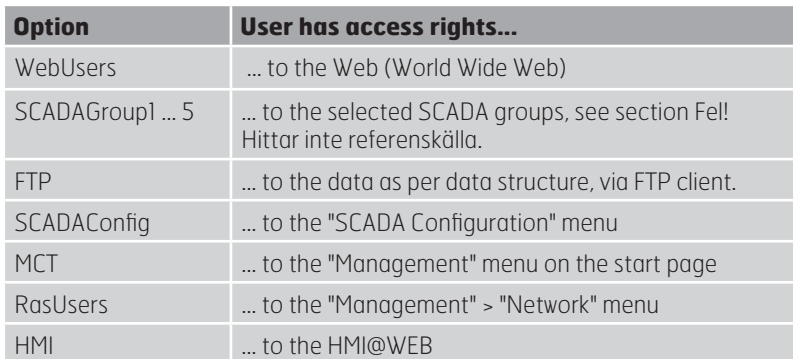

#### 3.8. **Diagnostics - restarting the SP75**

#### Purpose

This web page can be used to restart the SP75.

#### Arranging a restart

Procedure:

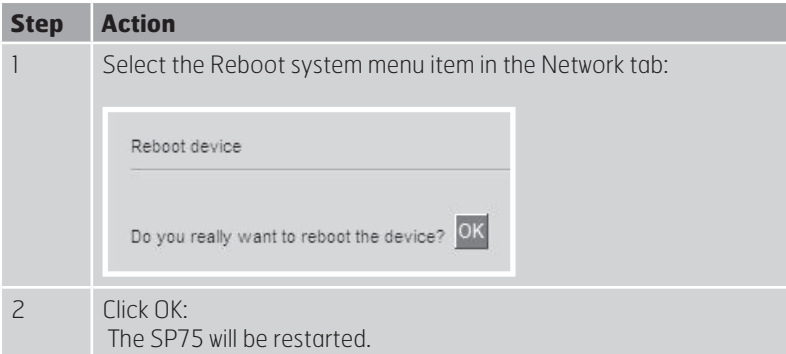

#### Effects of the restart

The following takes place at a restart:

• Previous settings are verified if this was not required on an individual basis in the

Message from Webpage dialog box by clicking OK (Reboot).

• Unnecessarily used memory is released again.

Explanation: If there are numerous inquiries to the SP75, then "dead" objects in

the code are not deleted correctly. This is resolved by restarting.

#### 3.9. **Neighboring SP75s**

#### Specifying neighboring SP75s

The IP addresses of the neighboring modules are specified on this web page.

#### Procedure

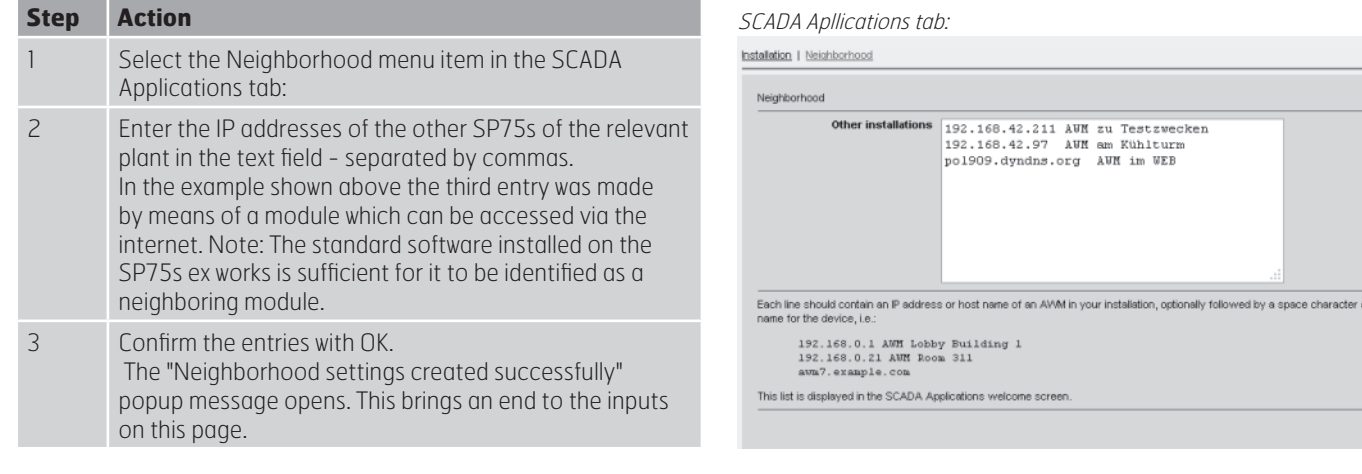

 $\sqrt{a}$ 

A list of the addresses of the neighboring modules then appears after the SCADA application is started on the "Welcome page" under "Other devices in the network":

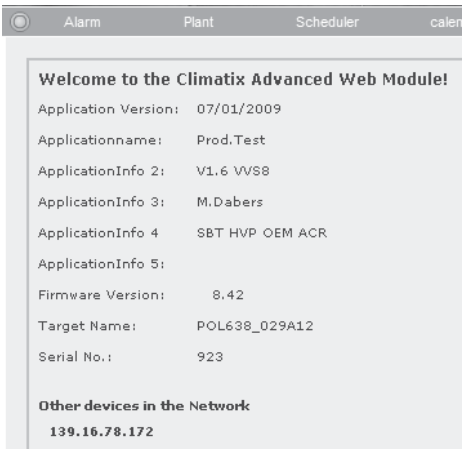

Clicking on one of these addresses opens a new browser window with the SP75 start page for the relevant module, see section 5 "SCADA user menus".

*<b>PFLEXIT* 

# **4. SCADA user menus**

#### 4.1. **Overview**

#### "SCADA" window

The "SCADA" window contains the following menus to enable the user to operate and monitor the associated plants.

Browser > IP Address > Home Page > SCADA Menu > SCADA Window

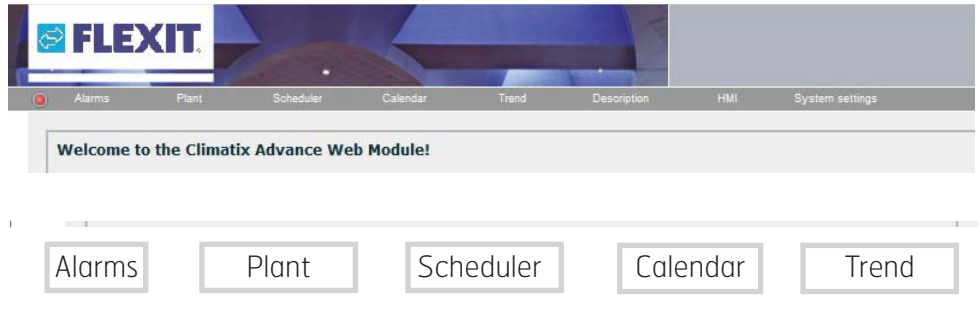

#### Menus/Contents

The menus with their windows and contents are as follows:

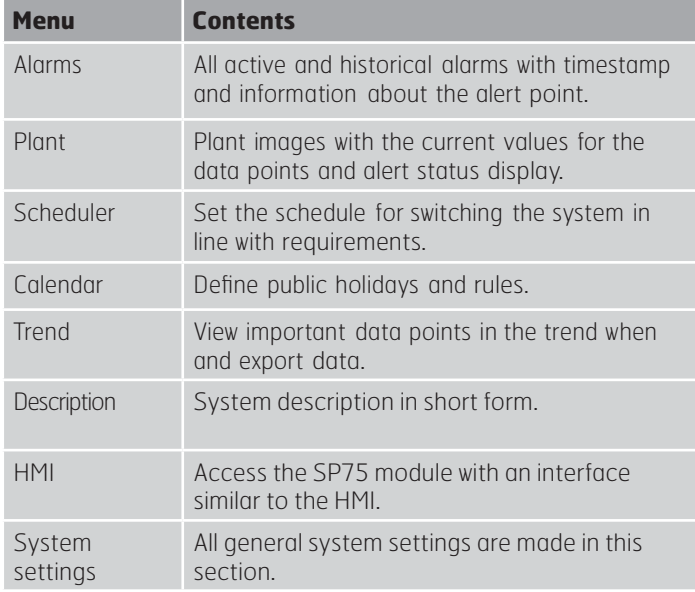

#### **Controls**

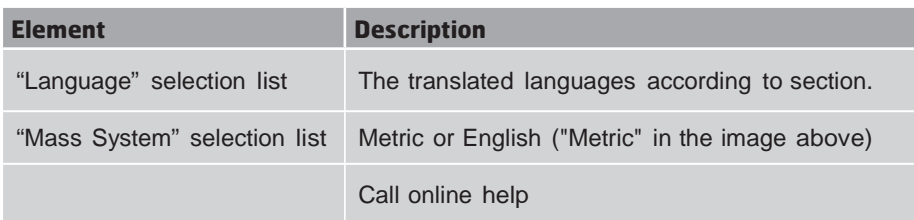

#### 4.2. **Alarm window**

#### Purpose

The "Alarm" tab contains these two windows:

- "Live" List of current, pending alerts
- "Archive/History" List of alerts that have occurred

#### Information elements and controls

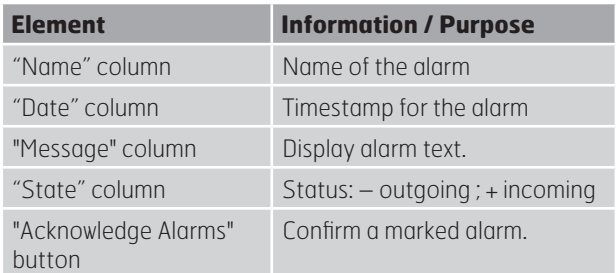

#### Information elements and controls

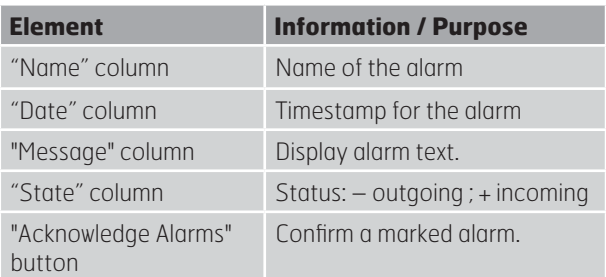

#### "Live" Window The following screenshot shows an example:

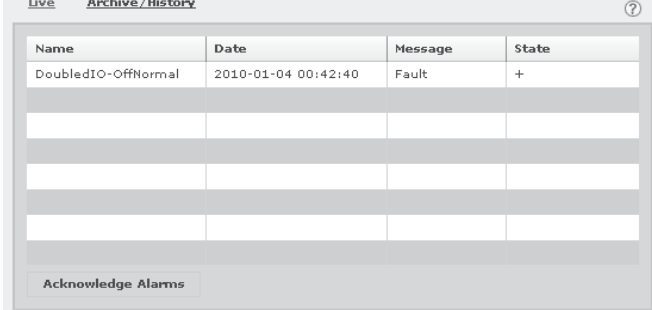

#### "Archive/History" window The following screenshot shows an example:

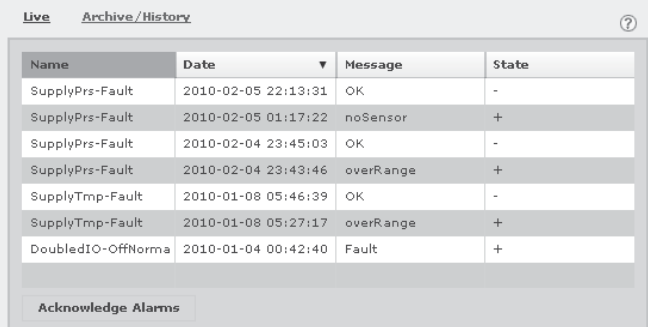

*<b>BIFLEXIT* 

#### 4.3. **Plant view**

#### Purpose

The plant view enables the user to: • select plants (plant views)

- view and operate data points
- Two views are available for this purpose:
- "Diagram" view
- "Data Table" view

#### "Diagram" view

The existing plant views can be selected in the "Diagram" view and the data points embedded there can be operated. Example of a plant view with full access rights ("0"):

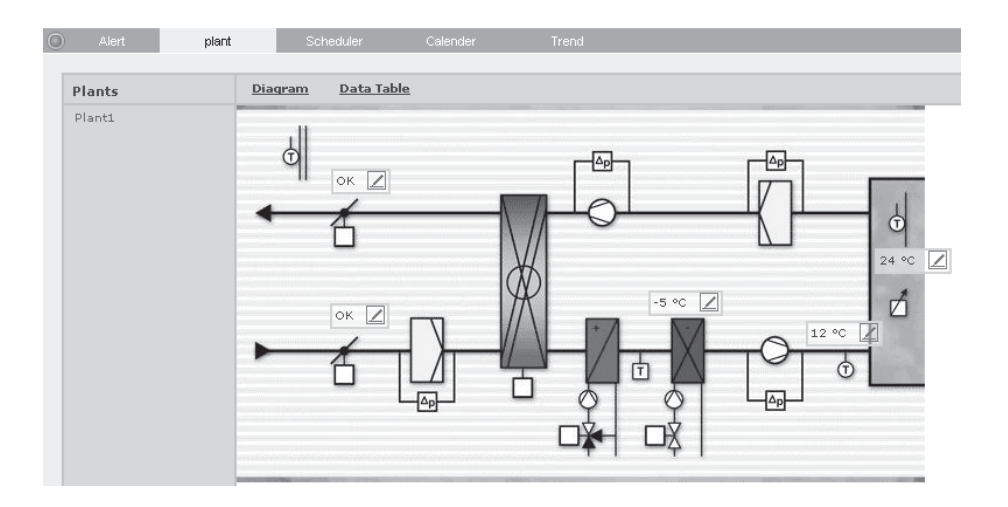

#### Information elements and controls

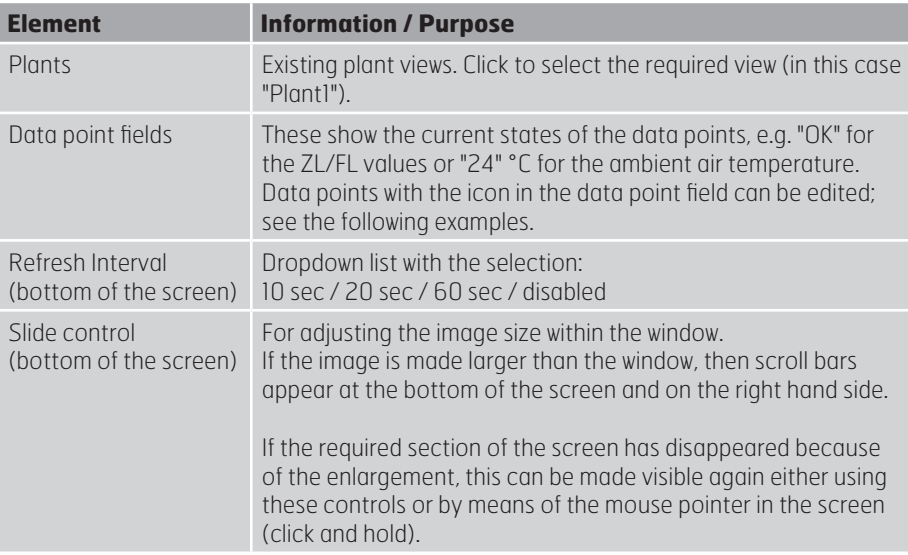

#### Data Table "view"

The existing plants can be selected in the "Data Table" view. The table lists the data points according to the "Diagram" view:

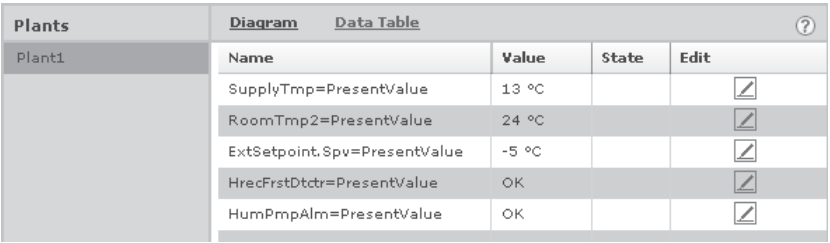

#### Information elements and controls

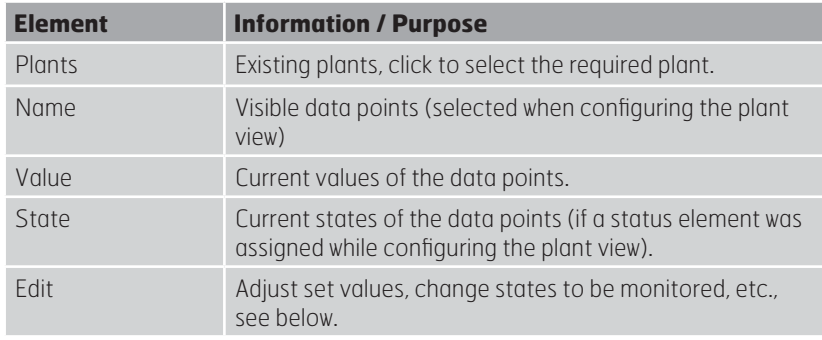

#### Examples for "Edit"

Here are some examples for the Edit function in the "Diagram" and "Data Table" views:

#### Adjust set value (diagram): Change monitoring status:

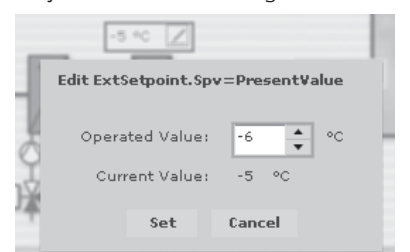

#### Adjust set value (data table): No access right for editing:

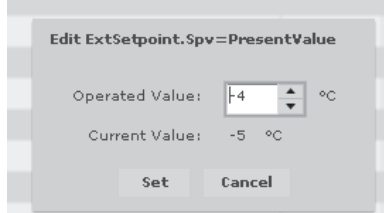

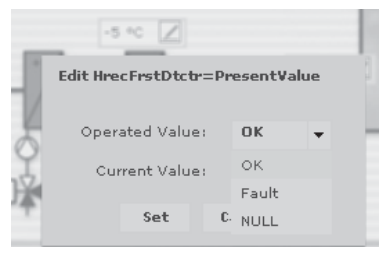

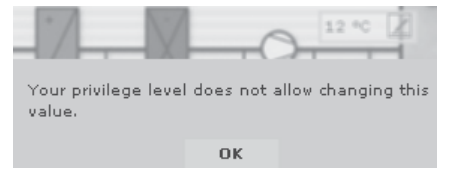

#### 4.4. **Scheduler program**

#### Purpose

When used in conjuction with the calendar, the scheduler allows different acheduling programs to be created to control plants and parts of planst in accordance with the:

- Weekday
- Date
- Time

#### View

The screenshot shows part of the scheduler:

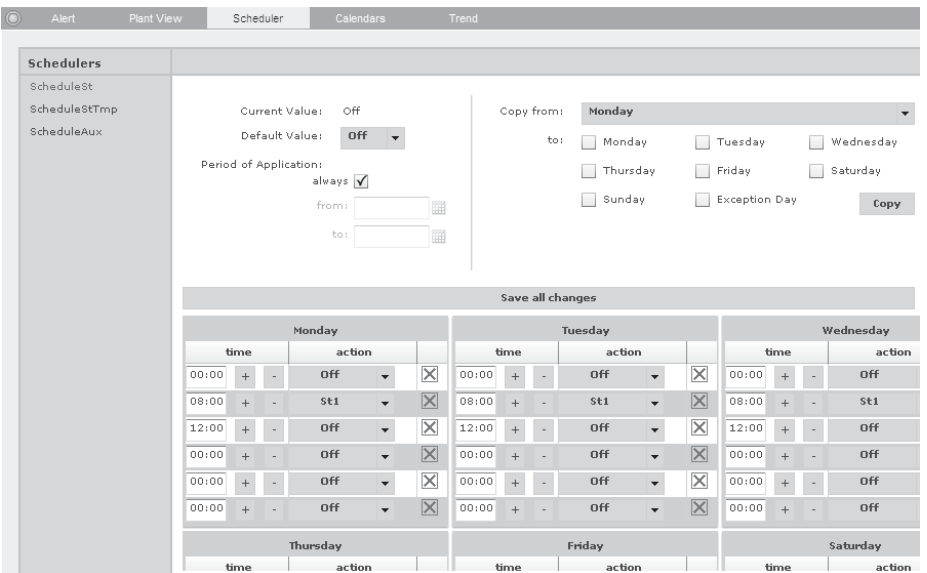

#### Information elements and controls

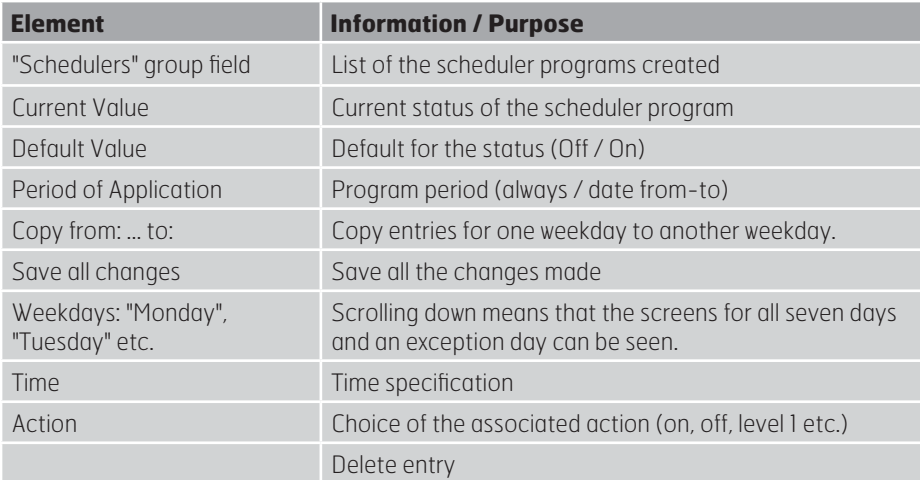

#### 4.5. **Calendar**

#### Purpose

When used in conjunction with the scheduler, the calendar allows different scheduling programs to be created to control plants and parts of plants in accordance with the:

- Weekday
- Date
- Time

#### View

The screenshot shows part of the scheduler:

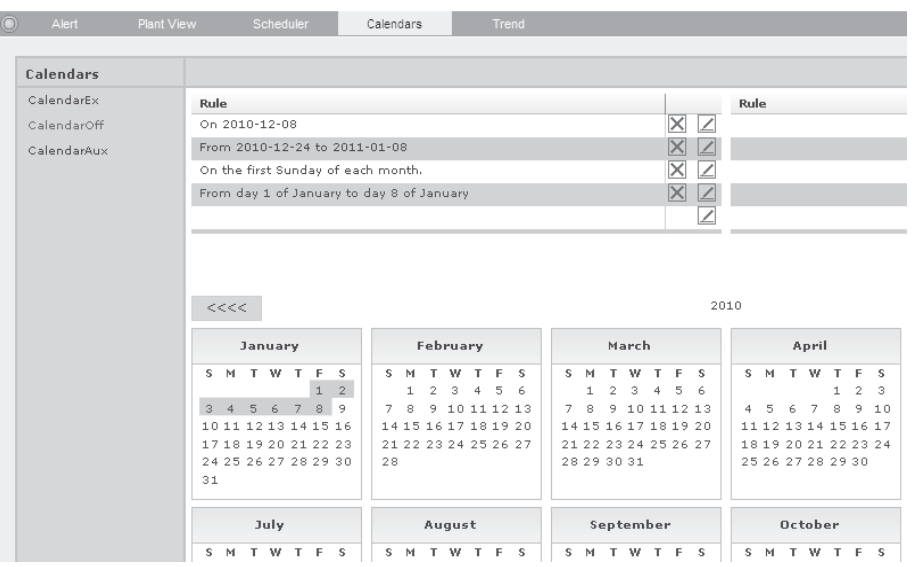

#### Information elements and controls

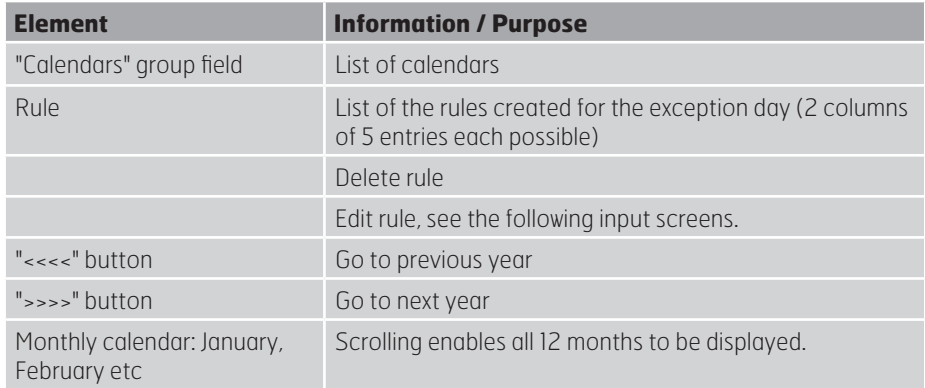

#### **Input masks**

The following input masks appear when you click the Edit icon in the required line for the rules.

#### Specific date:

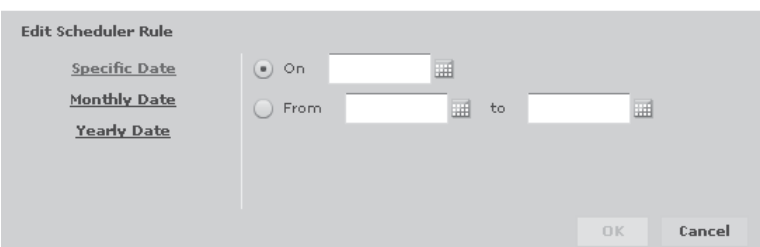

# **Seksjon 2** - **Sektion 2 - Section 2**

#### Monthly date:

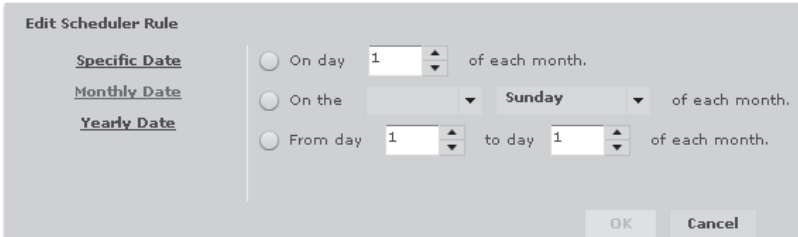

#### Annual date:

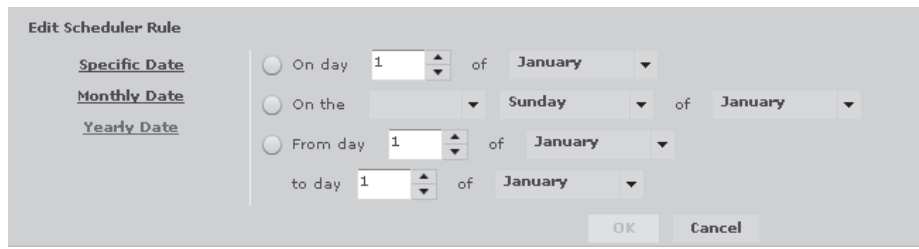

#### 4.6. **Trend window**

#### Purpose

The "Trend" tab contains two menu items:

- "Live" window
- "Archive/History window

#### "Live" window

Trend recordings can be defined and viewed in the "Live" window:

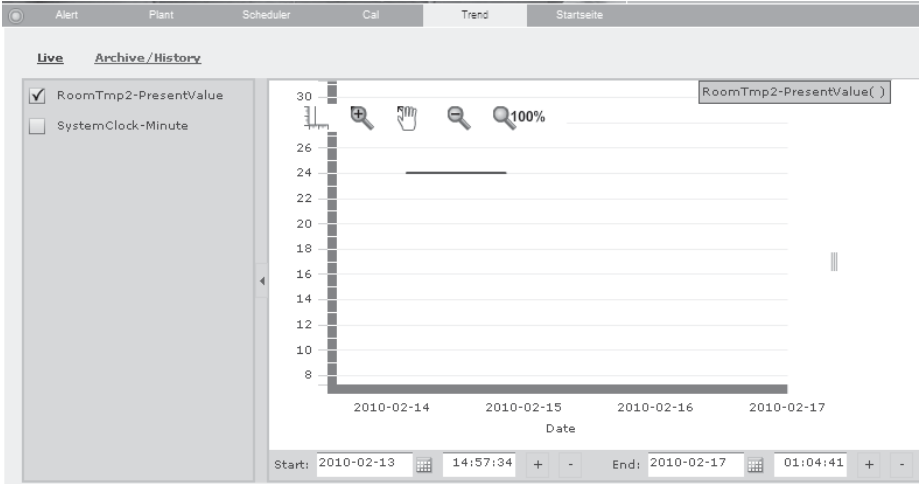

#### Information elements and controls

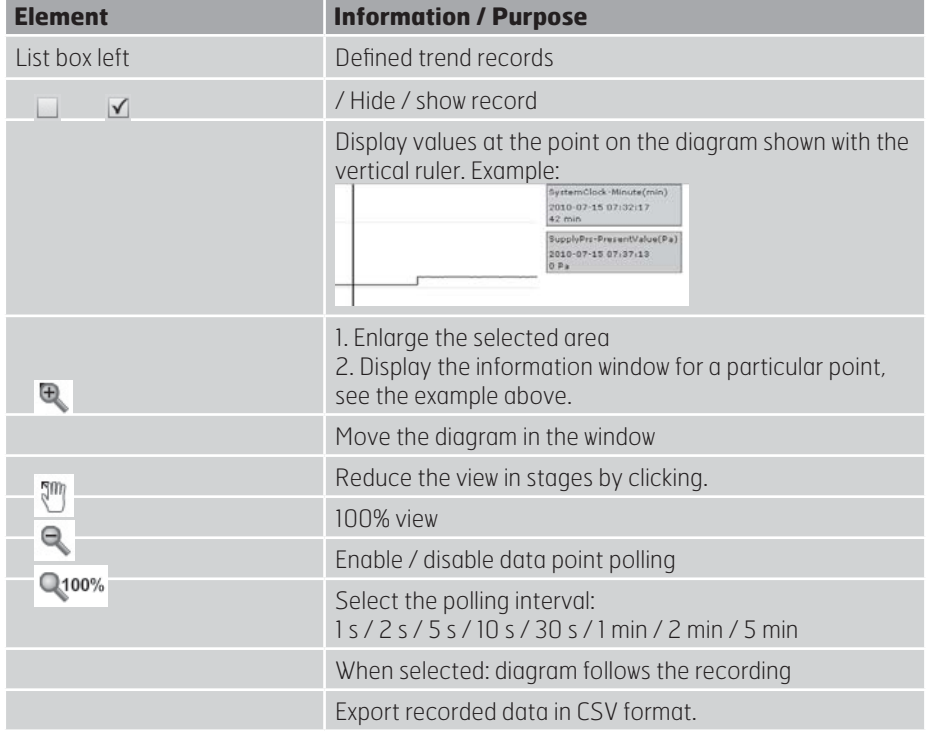

#### Export CSV

Clicking the **Export CSV** button opens a dialog box of this type:

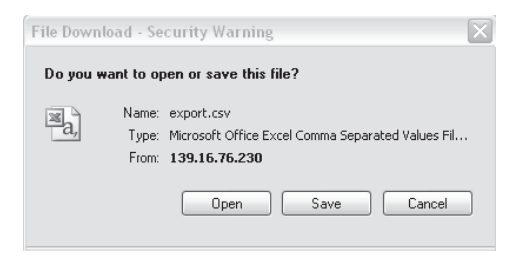

Open button: Opens the file manager to select the destination location. Save button: Saves the export.csv file under the name entered in the file namer that subsequently opens.

#### "Archive/History" window

Saved trend records can be displayed in the "Archive/History" window:

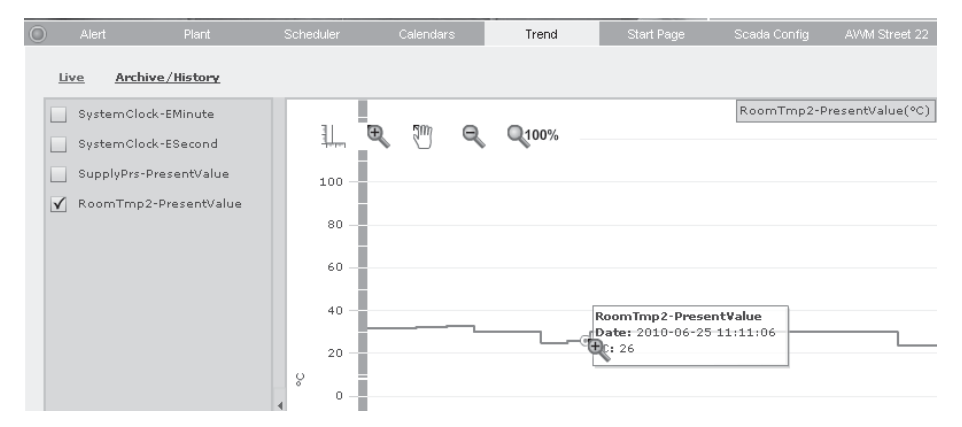

#### Information elements and controls

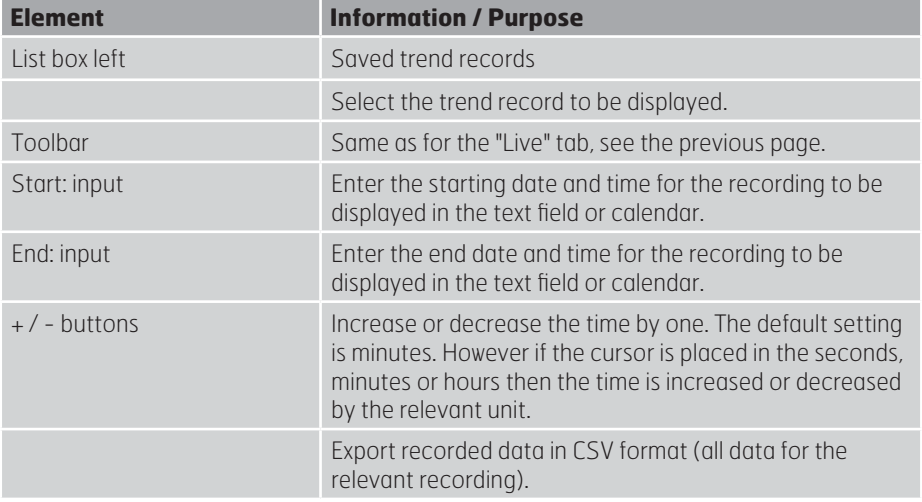

#### **Seksjon 2** - **Sektion 2 - Section 2**

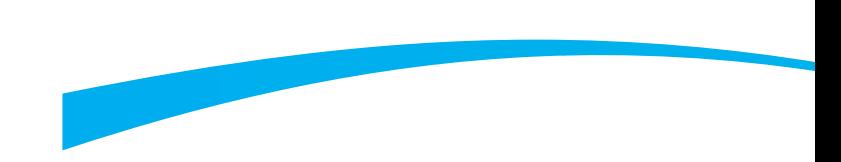

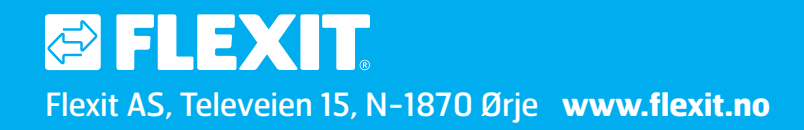